帮助一百万家企业实现自动化智能制造

# RS232/485/422-ETH 模块产品手册

--V1.0

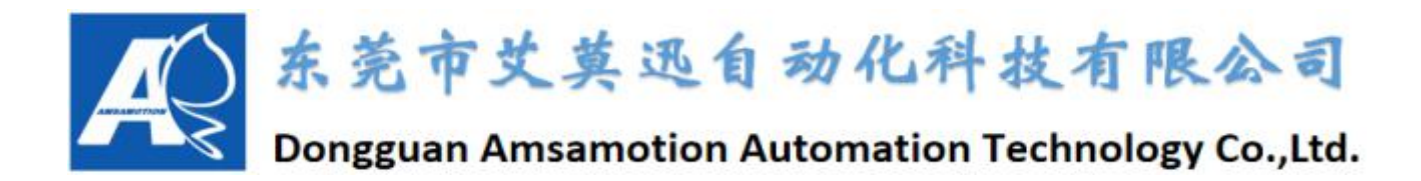

目录

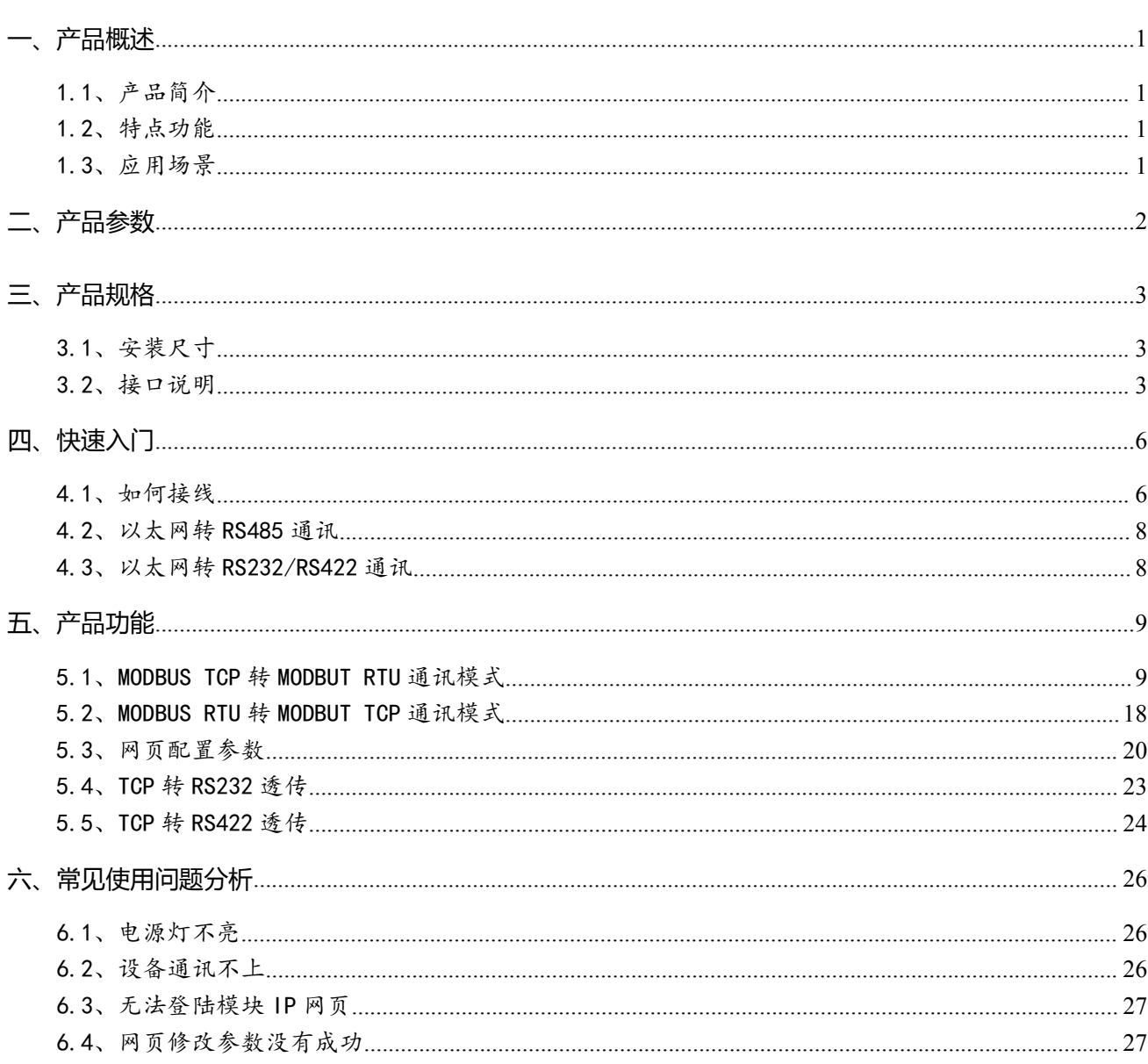

修订历史

关于我们

### <span id="page-2-0"></span>**一、产品概述**

## <span id="page-2-1"></span>1.1、产品简介

RS232/485/422-ETH 模块是一款复合型串口服务器,它不仅拥有常规串口服务器功能, 即可把标准 RS-232/422/485 串口信号转换成 TCP/IP 信号,实现 RS-232/422/485 串口与 TCP/IP 网络接口之间的双向数据透明传输。同时,它具备 Modbus 网关功能,实现 ModbusTCP 与 ModbusRTU 协议之间的转换,使串口设备具备 TCP/IP 网络接口功能,连接 局域网络进行数据通信,极大减少串口设备的布线工程,易于维护,以及扩展通信模式与距离。

#### <span id="page-2-2"></span>1.2、特点功能

- MODBUS TCP 转 MODBUS RTU, 实现以太网型 MODBUS TCP 主站设备与串口型 MODBUS RTU 从站设备的通讯。
- MODBUS RTU 转 MODBUS TCP,实现将串口型 MODBUS RTU 主站设备与以太网型 MODBUS TCP 从站设备的通讯。
- 网页配置参数,方便快捷;可网页配置不同从站属性,修改过 485 通信参数以及网络参数。
- 独立的 TCP 转 RS485 透传;通讯参数可以通过网页设置;模块作为服务器。
- 独立的 TCP 转 RS232 透传;通讯参数可以通过网页设置;模块作为服务器。
- 独立的 TCP 转 RS422 透传;通讯参数可以通过网页设置;模块作为服务器。

#### <span id="page-2-3"></span>1.3、应用场景

RS232/485/422-ETH 模块可广泛应于:工业自动化、PLC 控制、楼宇自控、 POS 系统、 电力监控、门禁医疗、考勤系统、自助银行系统、电信机房监控、信息家电、LED 信息显示设 备、测量仪表及环境动力监控系统等含 RS232/422/485 串口的设备或系统。

# <span id="page-3-0"></span>**二、产品参数**

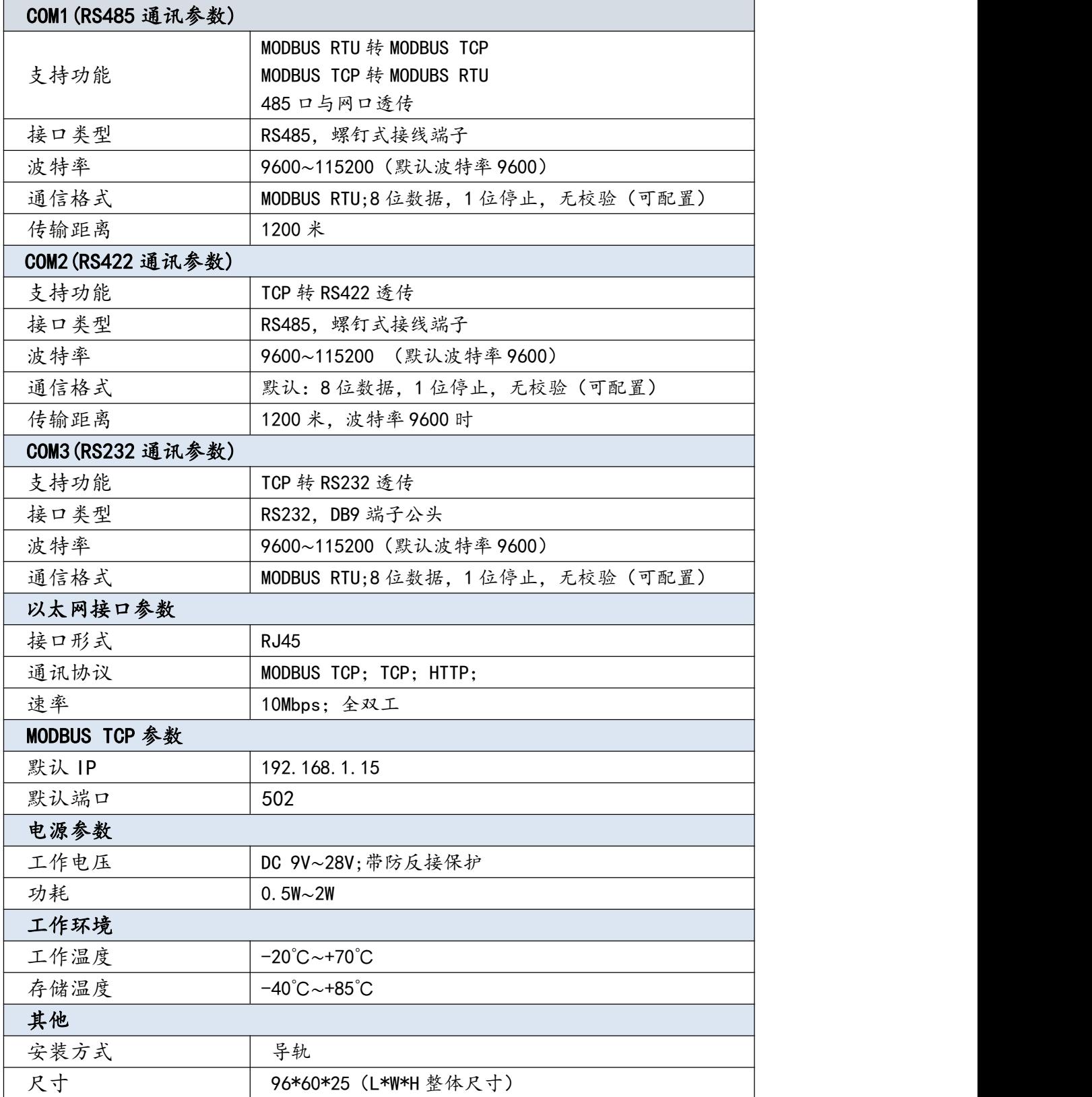

## <span id="page-4-0"></span>**三、产品规格**

# <span id="page-4-1"></span>3.1、安装尺寸

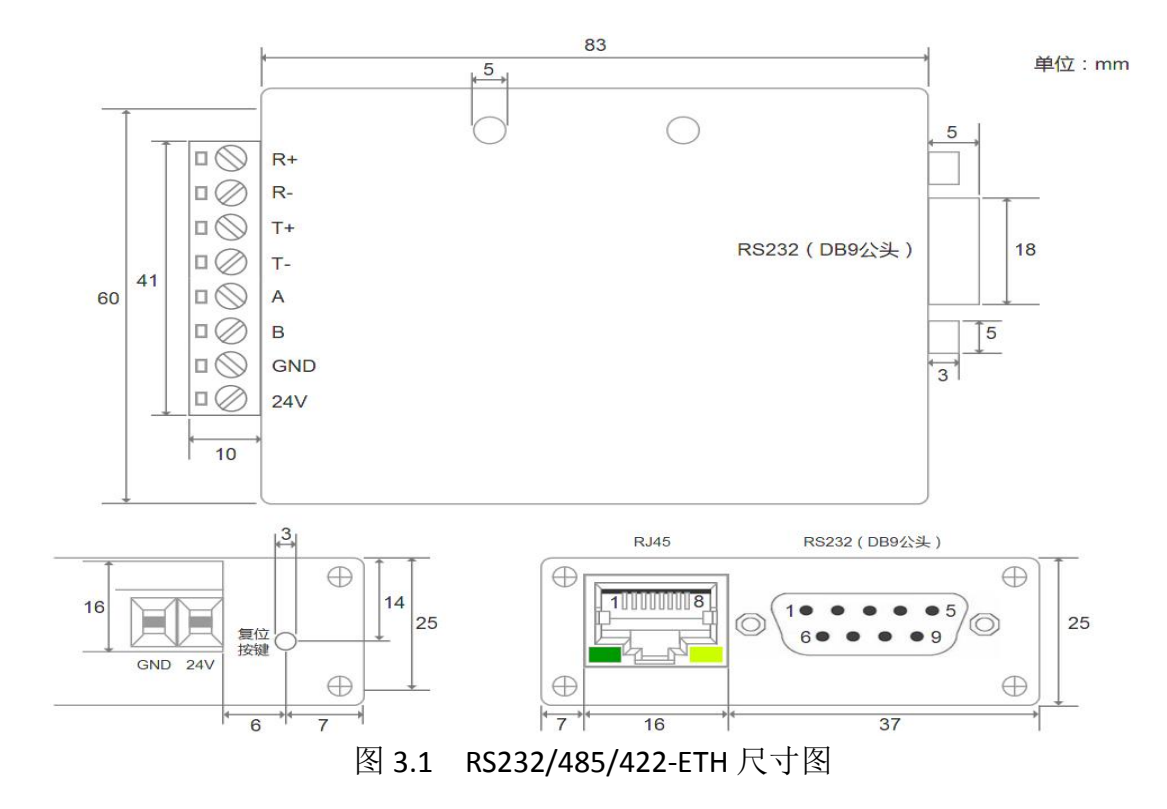

## <span id="page-4-2"></span>3.2、接口说明

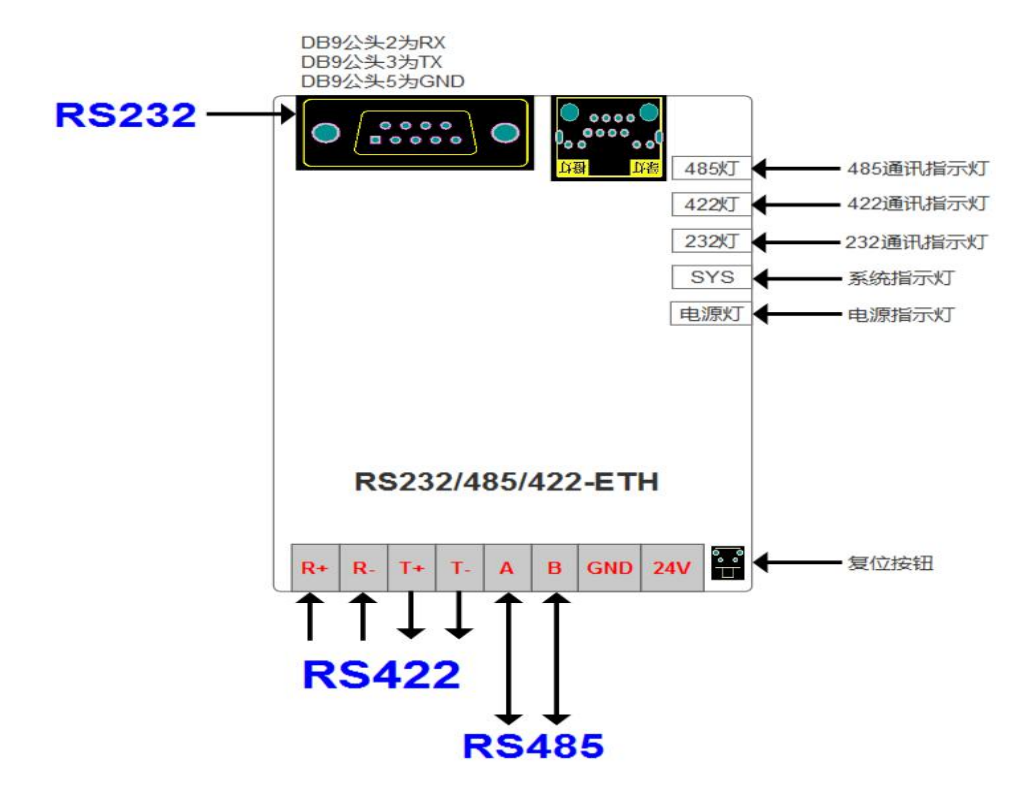

www.amsamotion.com 3

# 3.2.1、端子定义

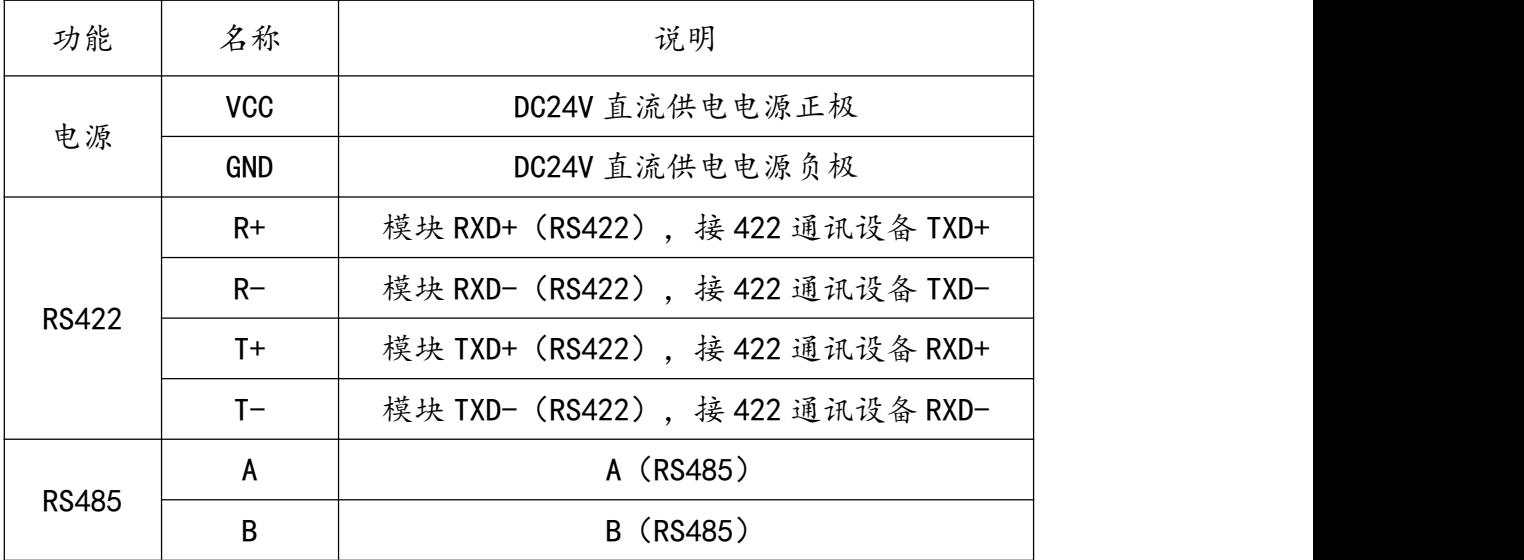

# 3.2.2、RS232 接口说明

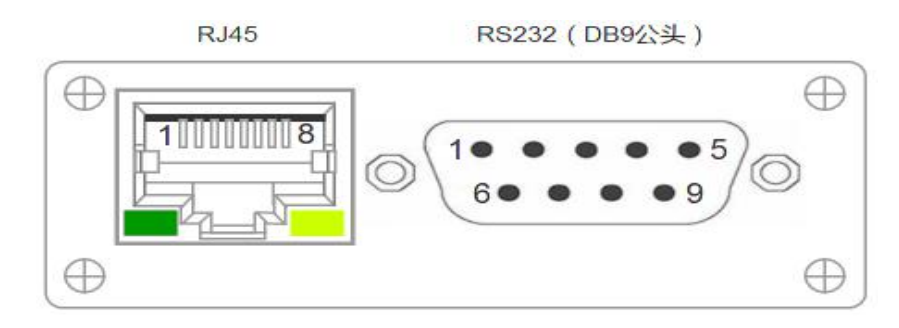

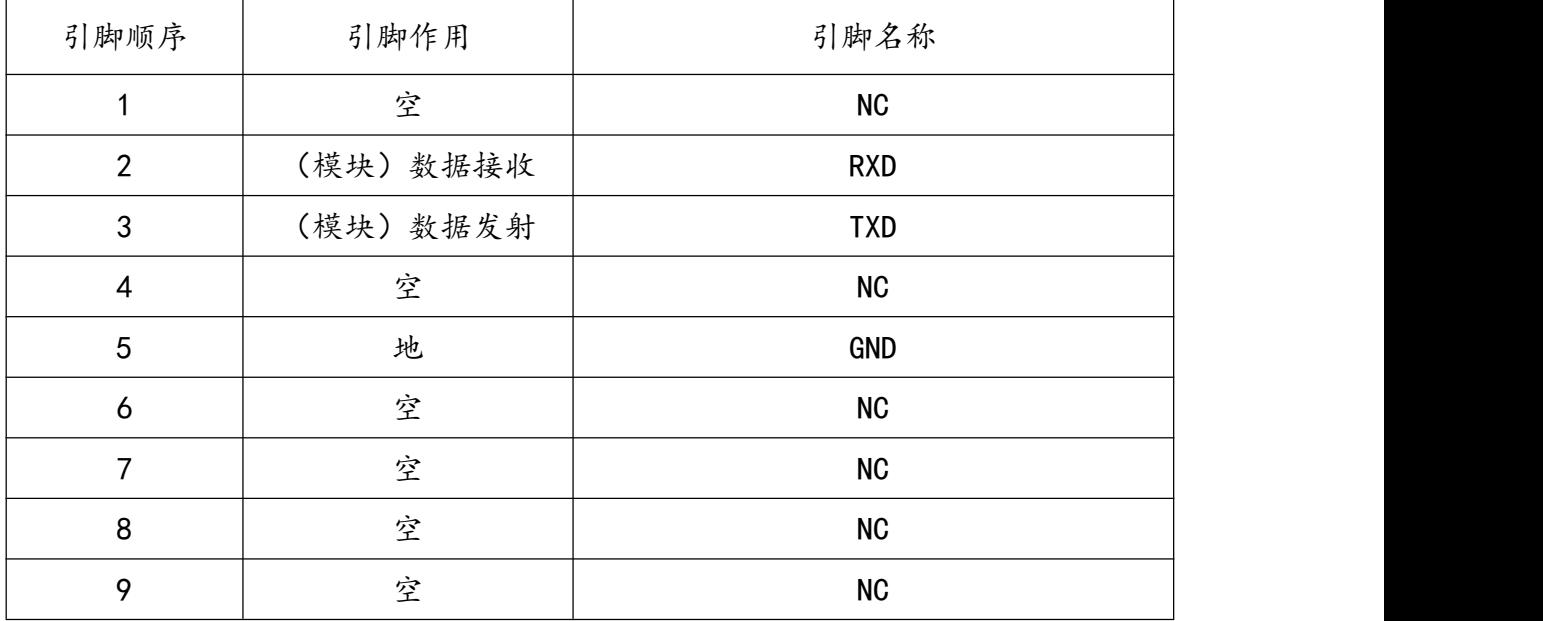

# 3.2.3、指示灯说明

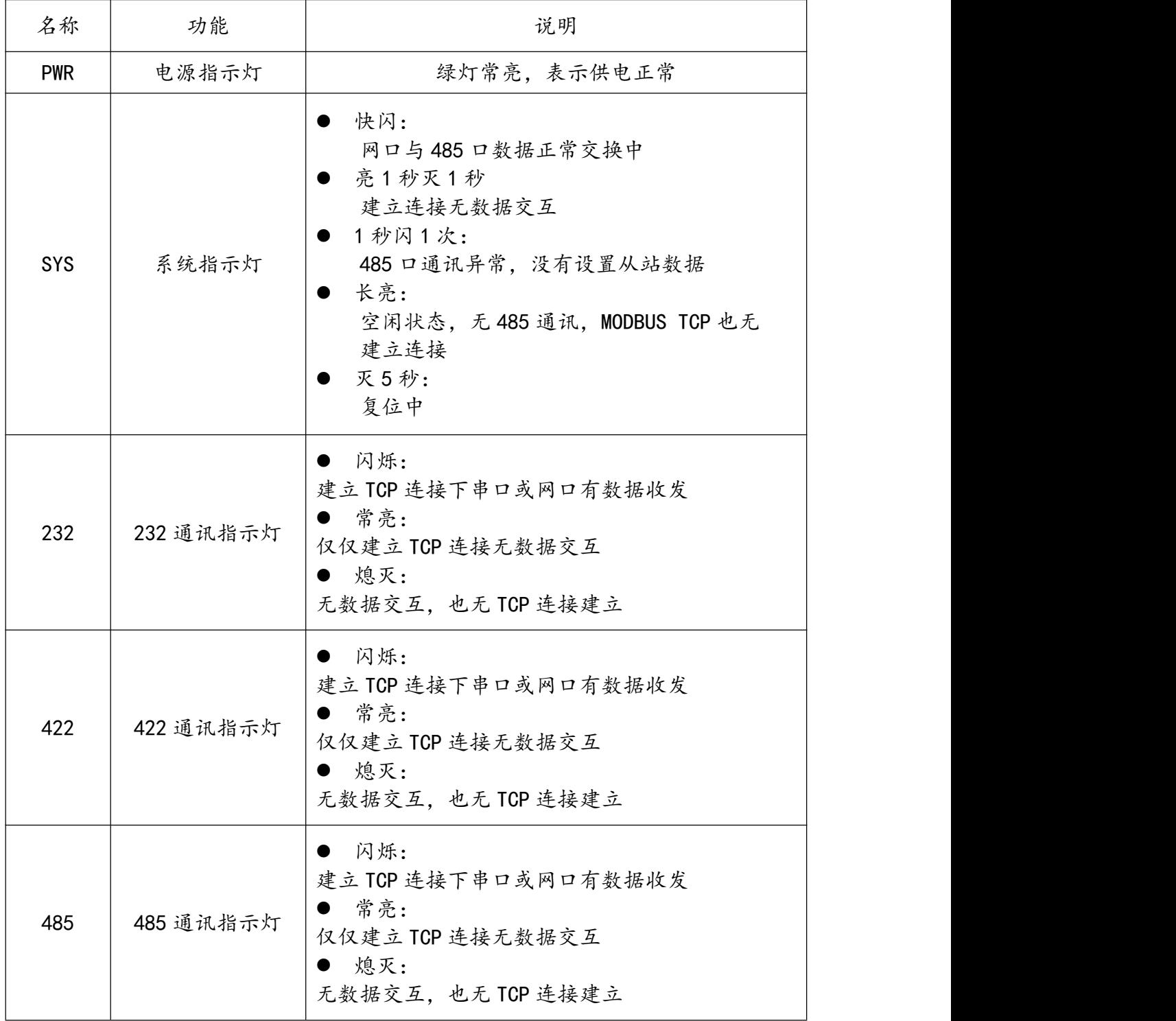

#### 3.2.4、复位功能

正常上电后,长按复位按钮 5 秒,且在 2 秒内释放,SYS 指示灯灭 5 秒后恢复常亮表示 成功复位,然后断电重启模块。复位后系统参数恢复到默认状态,如下说明:

RS485/232/422 的串口参数为 9600,8,NONE,1;RS485 的 TCP 通讯模式为 Server

- 本机 IP 为 192.168.1.15,子网掩码 255.255.255.0,网关 192.168.1.1
- ← 远程主机 IP 为 192.168.1.124, 远程主机 IP 端口号 8080
- ✔ 网页登录密码为 123456

## <span id="page-7-0"></span>**四、快速入门**

本章节针对 RS232/485/422-ETH 模块进行快速入门介绍,用户通过本章内容学习操作 一遍后,对本模块将有系统的认识,详尽说明请参考其他章节内容。

<span id="page-7-1"></span>4.1、如何接线

#### 4.1.1、电源连接

模块供电使用螺钉式接线端子,首先选择电源的工作电压和电流符合模块的电气参数的正 确的直流电源,然后将电源正极和负极分别接入模块接线端子的"+"和"-",注意电源的 正负不要接反。模块电源具有防反接功能,防止用户因反接电源正负极导致模块损坏。

#### 4.1.2、串口线连接

模块共有 RS485/232/422 三种串口信号, 其中 RS232 采用 DB9 公头, RS485/422 采 用螺钉式接线端子,根据章节 3.2 的接口说明进行接线,应注意模块与设备的数据发送与接收。 而 RS485 连接 MODBUS RTU 多从站设备时,应采用手牵手的总线形式。

#### 4.1.3、网线连接

模块网线接口采用 RJ45 母座,用户需用 10Mbps 网线连接以太网设备 (可通过交换机/ 路由器)。现今以太网设备基本支持以太网口自动跳线,可直接使用网线和以太网设备连接。

如果本模块连接的以太网设备不支持极性自动转换功能时候,需要使用交叉的网线,交叉 的网线制作如下:

I.T568A 标准描述的线序从左到右依次为:

1-绿白(绿色的外层上有些白色,与绿色是同一组线) 2-绿色 3-橙白(橙色的外层上有些白色,与橙色是同一组线) 4-蓝色 5-蓝白(蓝色的外层上有些白色,与蓝色是同一组线) 6-橙色 7-棕白(棕色的外层上有些白色,与棕色是同一组线) 8-棕色

II.T568B 标准描述的线序从左到右依次为:

1-橙白(橙色的外层上有些白色,与橙色是同一组线) 2-橙色 3-绿白(绿色的外层上有些白色,与绿色是同一组线) 4-蓝色 5-蓝白(蓝色的外层上有些白色,与蓝色是同一组线) 6-绿色 7-棕白(棕色的外层上有些白色,与棕色是同一组线) 8-棕色

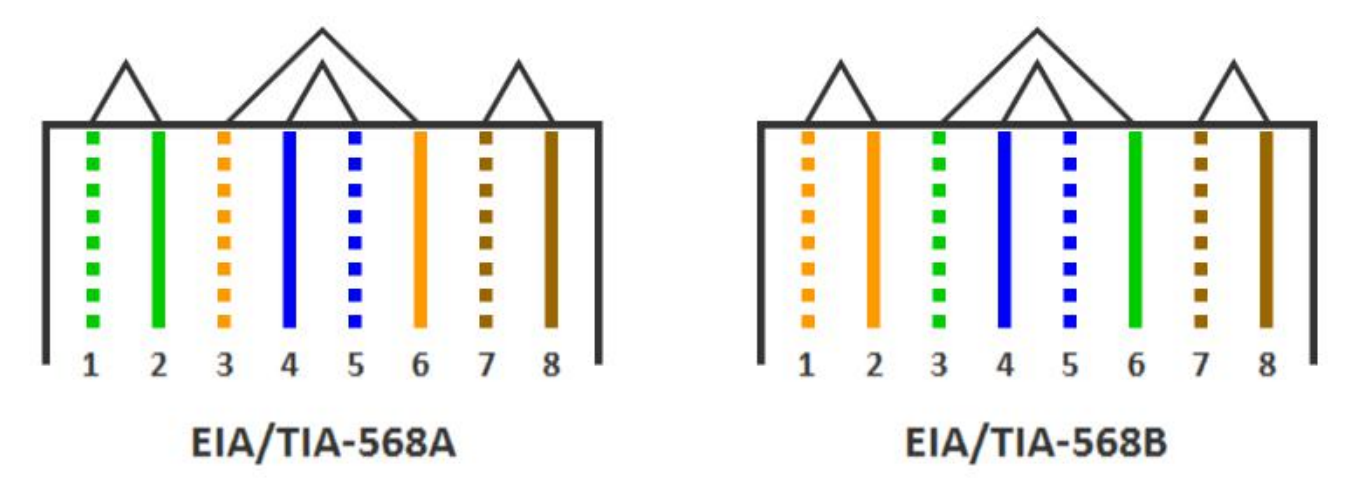

www.amsamotion.com 7

#### <span id="page-9-0"></span>4.2、以太网转 RS485 通讯

模块RS485口支持MODBUS TCP转MODBUS RTU、MODBUS RTU转MODBUS TCP、 TCP 转 RS485 透传三种通讯模式, 出厂默认第一种通讯模式。

开始 MODUBS TCP 转 MODBUS RTU 通讯前,应将模块 RS485 接口连接串口设备 RS485 口, 模块网口通过网线连接以太网设备 (接线参照章节 4.1.2), 完成硬件连接。然后 登陆模块 IP 网页, 查看或根据需要配置模块的串口参数与 IP ( 操作参照章节 5.1.2 内容 ), 确保以太网设备网段与模块一致、IP 不冲突,以及串口设备通讯参数与模块一致。MODBUS TCP 报文格式则可参照章节 5.1.2 中内容。

如需其他两种通讯模式,首先需要通过网页配置进行模式切换,然后也是确保设备与模块 的网络参数、串口参数匹配(具体操作参照章节 5.2.2 或章节 5.6.2)。

#### <span id="page-9-1"></span>4.3、以太网转 RS232/RS422 通讯

本模块可实现 RS232/RS422 串口设备与以太网设备的 TCP 数据透传, 通讯前应将模块 RS232/RS422 接口连接对应串口设备、模块网口连接以太网设备(接线参照章节 4.1.2)。

然后通过模块 IP 网页, 确保设备与模块的串口、网络参数匹配(具体操作参照章节 5.4.2) 或章节 5.5.2)。

## <span id="page-10-0"></span>**五、产品功能**

## <span id="page-10-1"></span>5.1、MODBUS TCP 转 MODBUT RTU 通讯模式

直接将 MODBUS TCP 的请求转换为 MODBUS RTU 请求, 并通过 RS485 口发送给从站; 然后将对应的从站数据转换为 MODBUS TCP 报文发送给上位机。

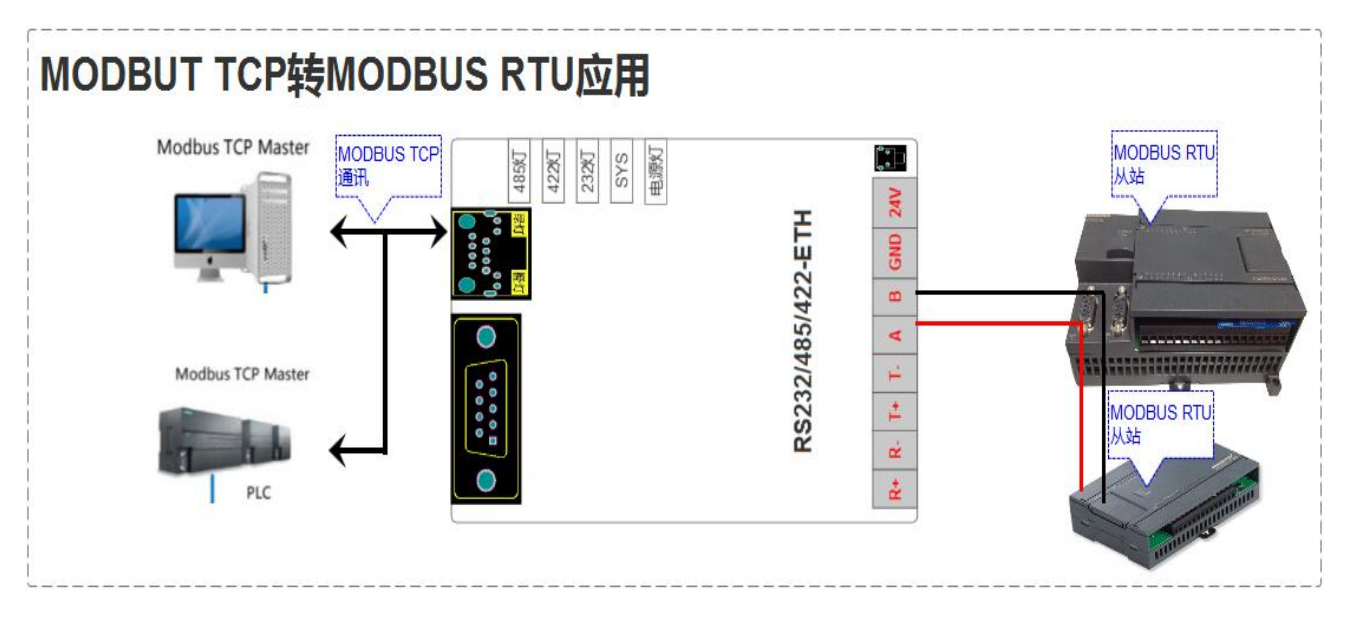

## 5.1.1、MODBUS TCP 转 MODBUS RTU 通讯模式参数

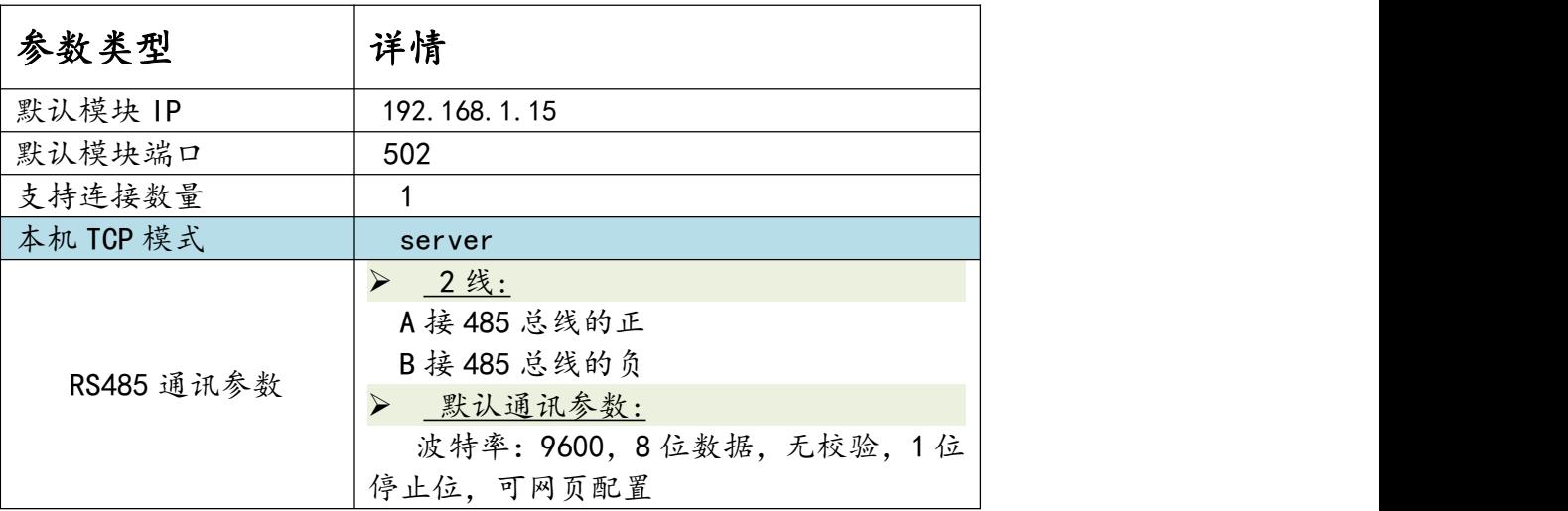

## 5.1.2、MODBUS TCP 转 MODBUS RTU 模式配置

- > 第1步:打开网页,进入"参数配置"界面,详情见章节 5.3 "网页配置参数"
- **> 第 2 步: 选择 485 参数为" Server", 如下图所示**

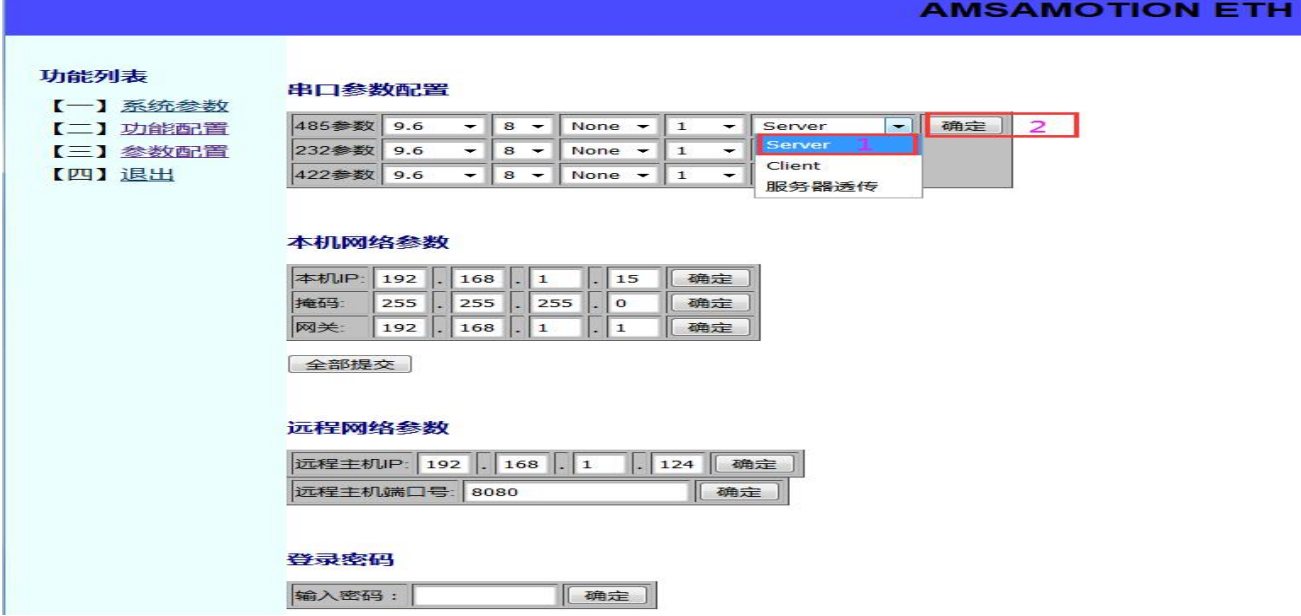

▶ 第 3 步: 根据需求配置模块的 IP 和网关, 如下图所示

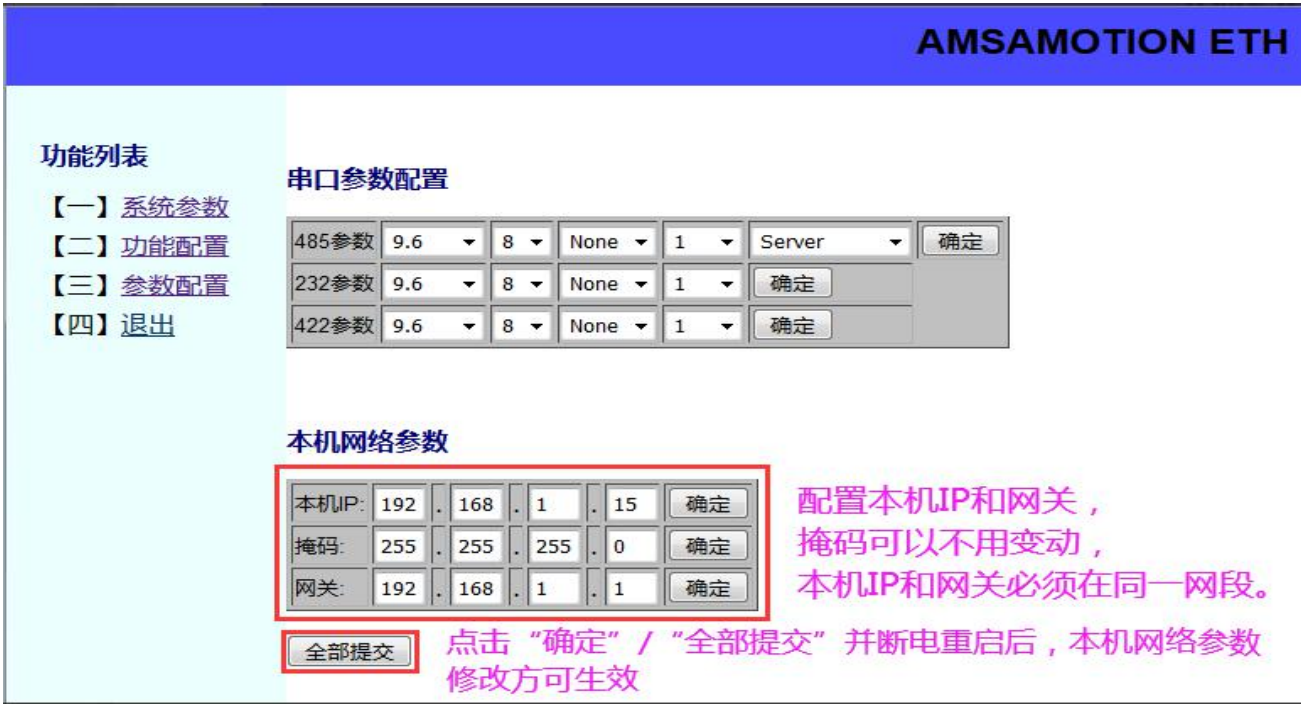

- 第 4 步:根据需求配置模块 RS485 串口参数,详细操作参照章节 5.3.2
- > 第5步:断电重启模块

 $\mathbb{R}^2$ 

#### 5.1.3、MODBUS TCP 报文格式

## (1) 数字输入信号采集命令

协议说明

Г

 $\Gamma$ 

功能码:0x02

离散输入寄存器 0x00-0x15 对应输入通道 1-16;

当输入口状态为无效时,指示灯灭,返回 0;有效时,指示灯亮,返回 1;

#### 读离散输入请求报文格式说明

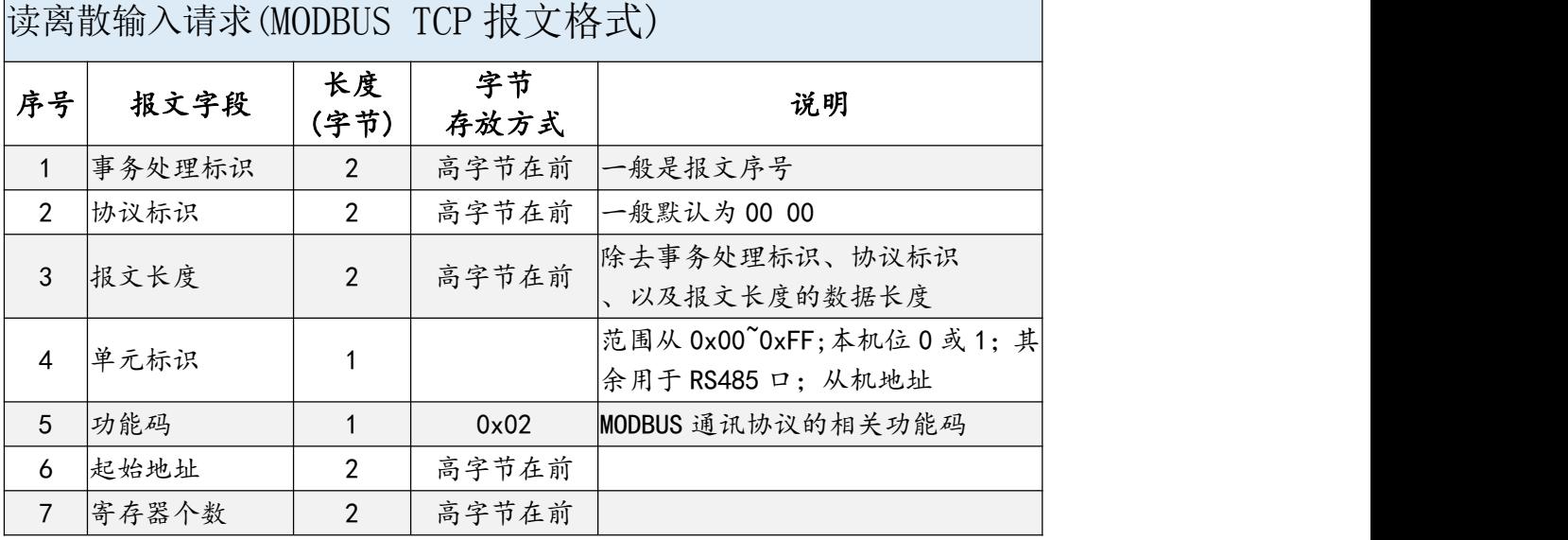

#### 读离散输入应答报文格式说明

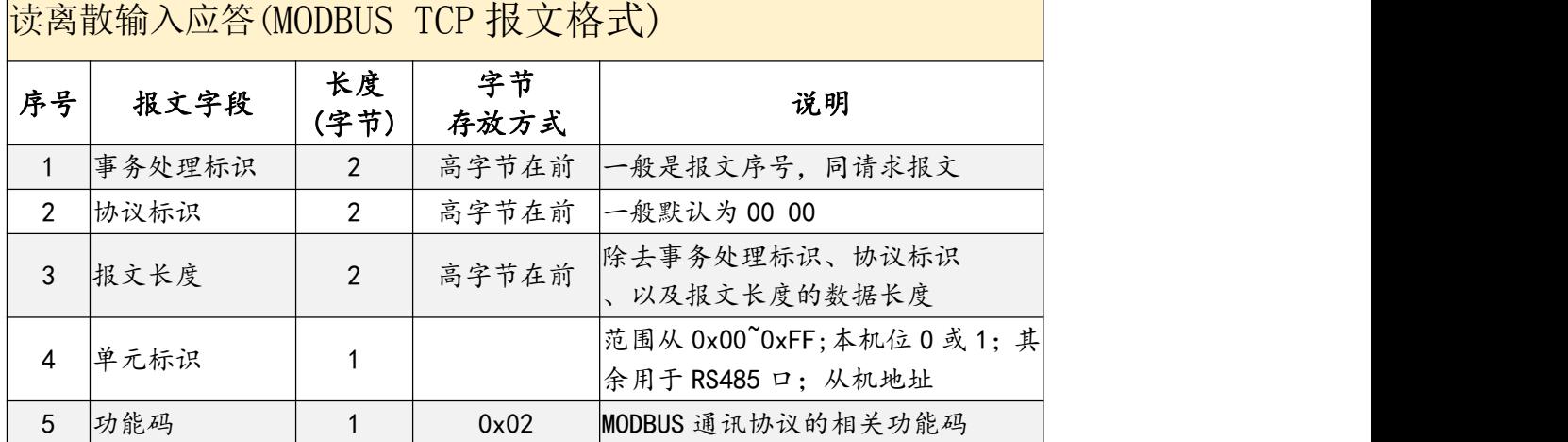

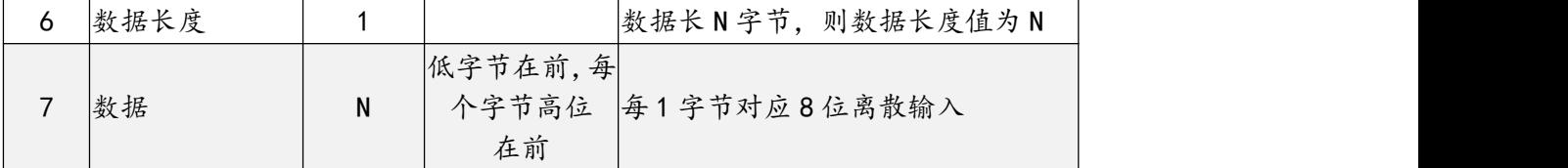

#### > 示例报文说明

读出 1~16 通道的输入状态,示例中仅输入通道 7 有效

请求报文:

00 06 00 00 00 06 01 02 00 00 00 10

应答报文

00 06 00 00 00 05 01 02 02 40 00

## (2) 数字量输出信号采集命令

协议说明

功能码:0x01

离散输出寄存器 0x00-0x015 对应输出通道 1-16;该指令用于读出当前线圈寄存器状态。

当输出口状态为无效时,指示灯灭,返回 0;有效时,指示灯亮,返回 1;

读离散输出状态的请求报文格式说明

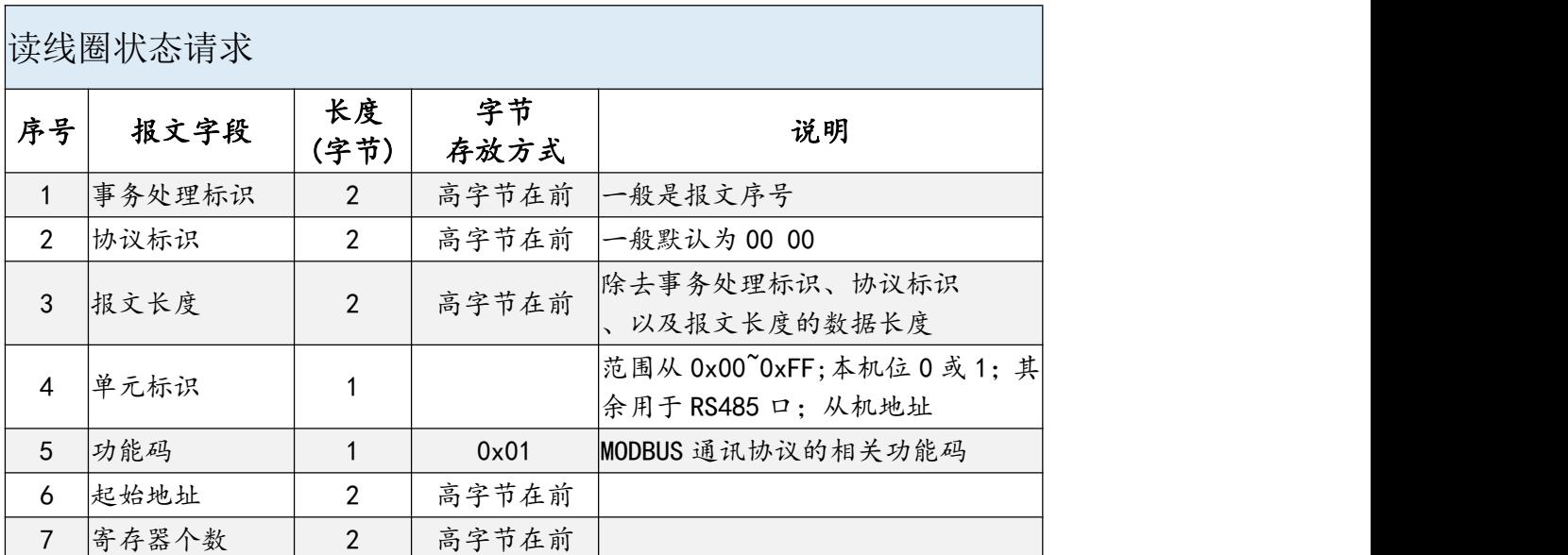

#### 读线圈输出应答报文格式说明

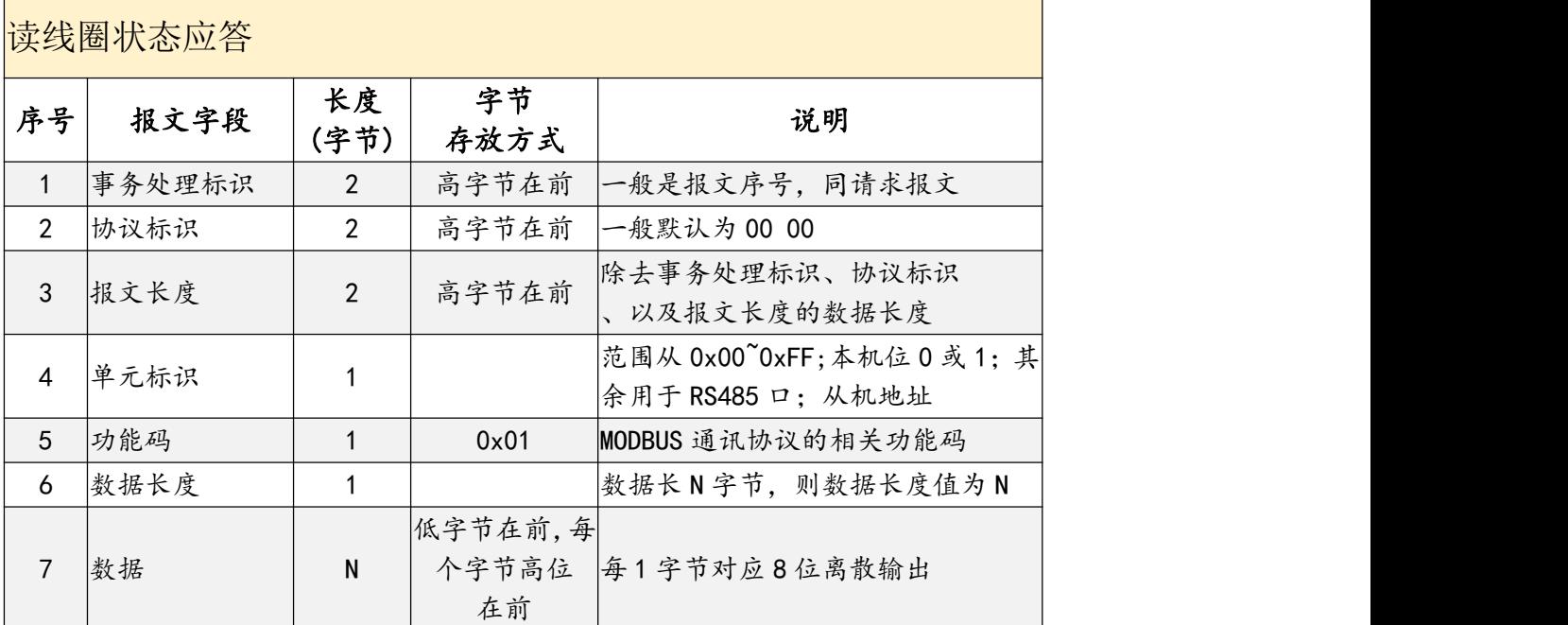

示例报文说明

读出 1~16 通道的输出状态,示例中仅输出通道 2、13 有效

请求报文:

00 01 00 00 00 06 01 01 00 00 00 10

应答报文

00 01 00 00 00 05 01 01 02 02 10

## (3) 数字量输出信号单个控制命令

协议说明

功能码:0x05

离散输出寄存器0x00-0x15 对应输出通道1-16 该指令用于读出当前线圈寄存器的状态。

当输出口状态为无效时,指示灯灭,返回 0;有效时,指示灯亮,返回 1;

#### > 互单个离散输出的请求报文格式说明

## 写单个线圈请求

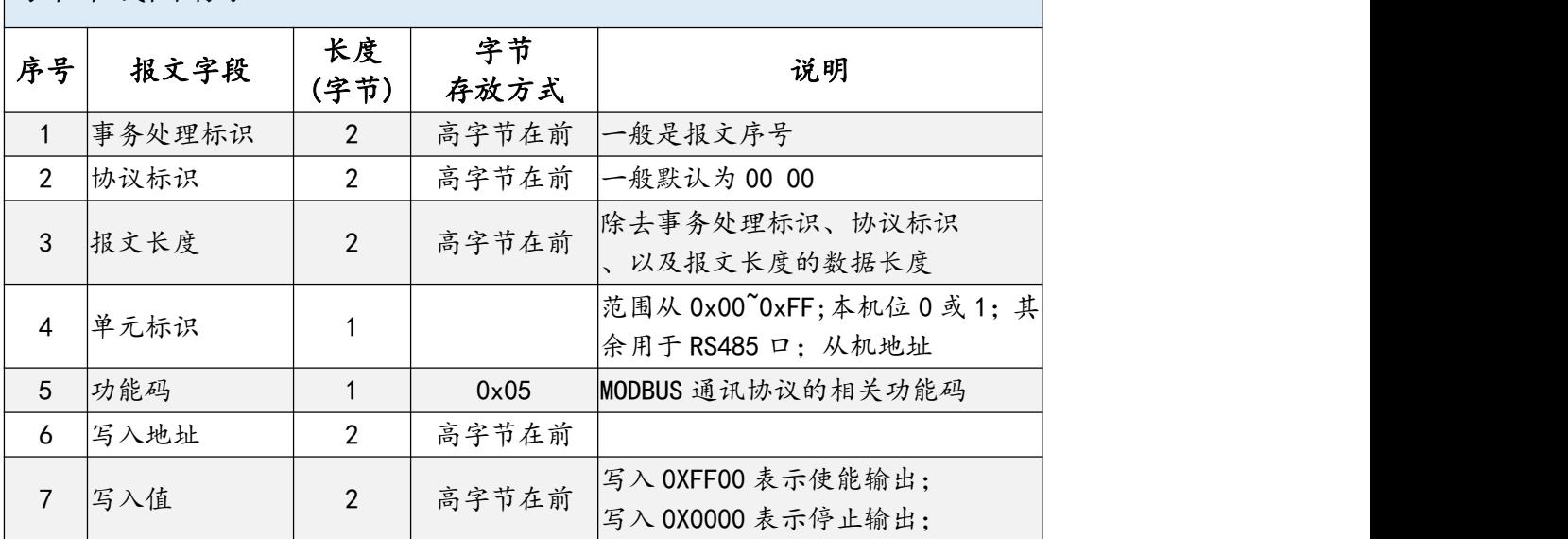

## > 写单个离散输出的应答报文格式说明

写线圈应答

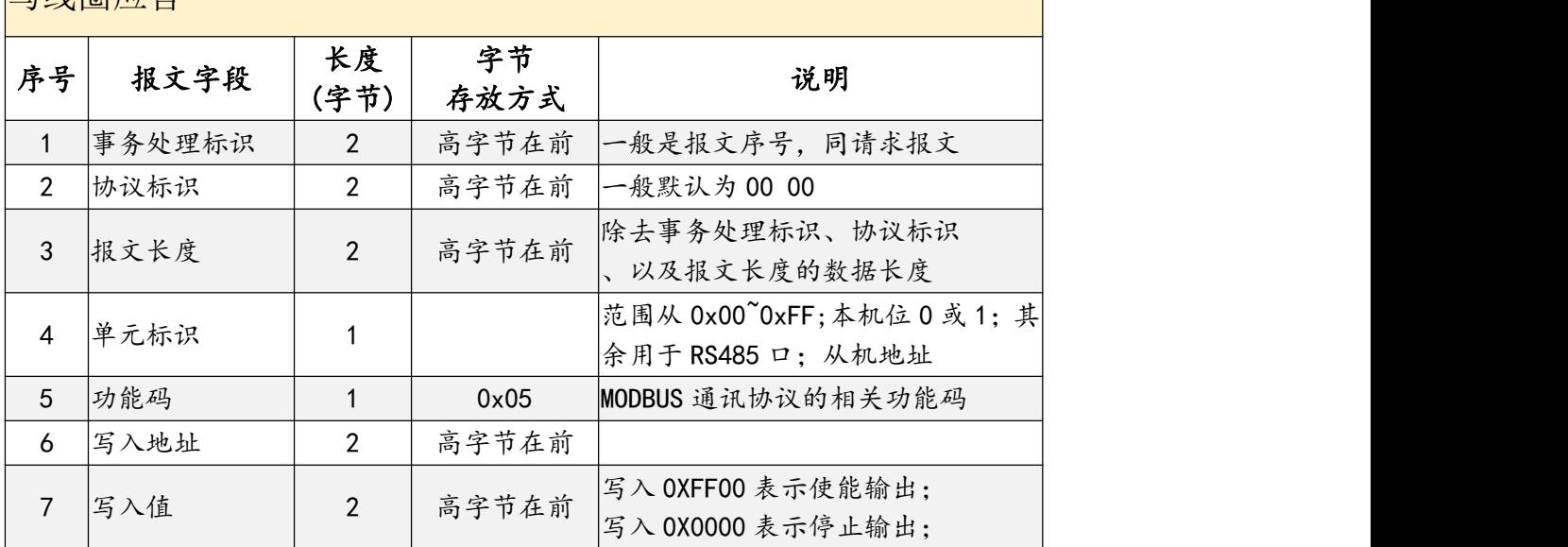

#### > 示例报文说明

关闭通道 1 的输出

请求报文:

31 A6 00 00 00 06 01 05 00 00 00 00

应答报文

31 A6 00 00 00 06 01 05 00 00 00 00

使能通道 1 的输出

请求报文:

31 A6 00 00 00 06 01 05 00 00 FF 00

应答报文

31 A6 00 00 00 06 01 05 00 00 FF 00

## (4) 数字量输出信号多个控制命令

#### > 协议说明

功能码:0x0F

离散输出寄存器0x00-0x15 对应输出通道1-16 该指令用于读出当前线圈寄存器的状态。 当输出口状态为无效时,指示灯灭,返回 0;有效时,指示灯亮,返回 1;

#### > 写多个离散输出的请求报文格式说明

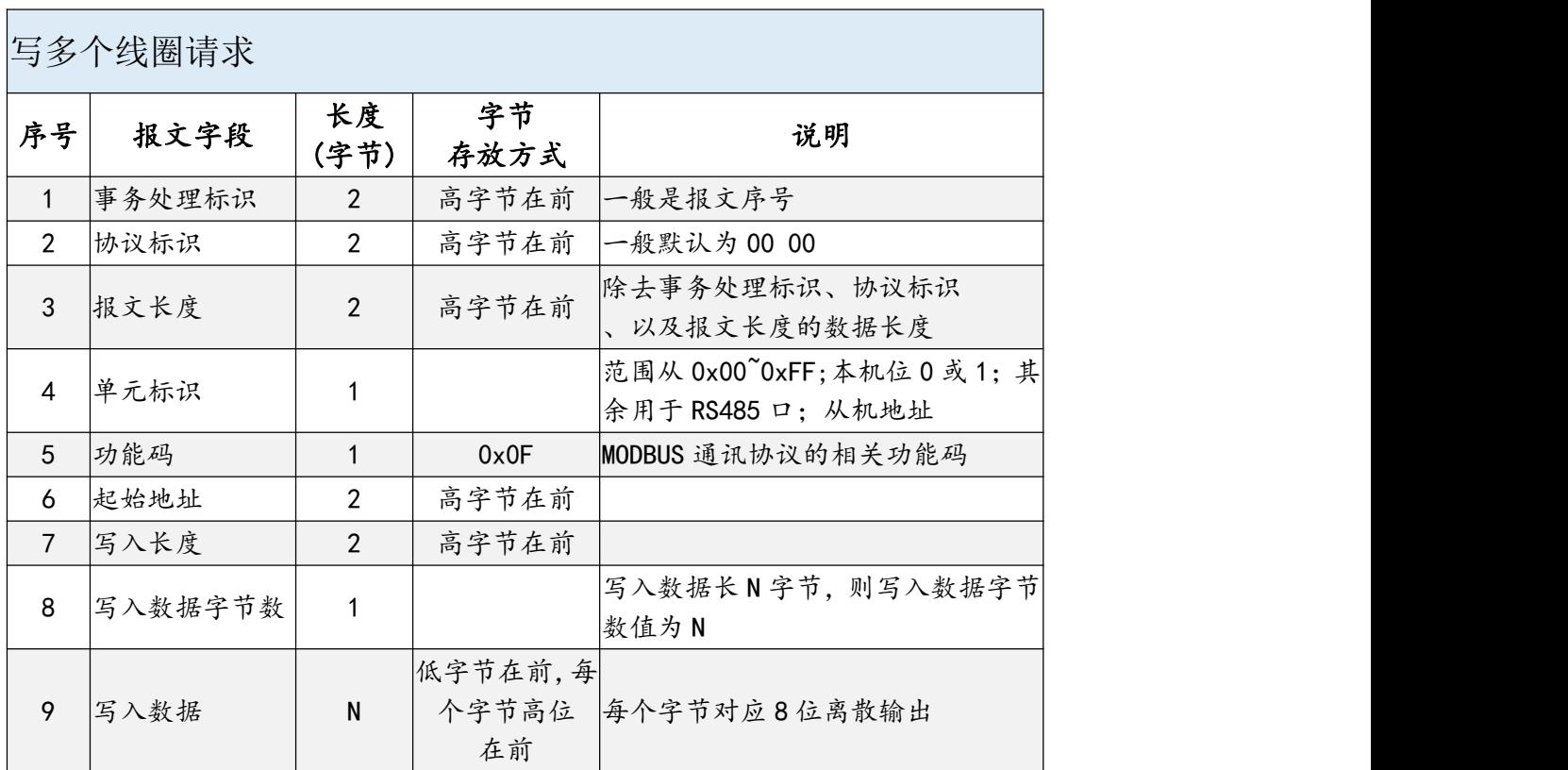

#### 写多个离散输出的应答报文格式说明

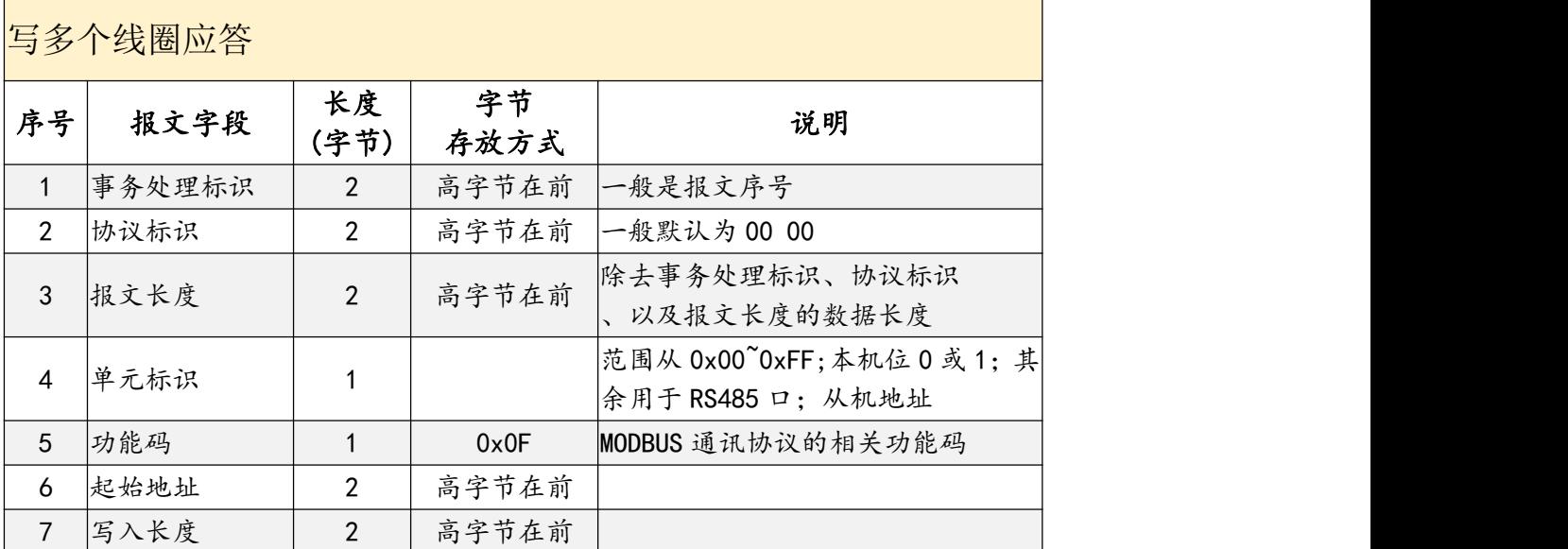

#### > 示例报文说明

1~16 通道的输出使能

请求报文:

31 A6 00 00 00 09 01 0F 00 00 00 10 02 FF FF

应答报文

31 A6 00 00 00 06 01 0F 00 00 00 10

3~10 通道的输出使能

请求报文:

31 A6 00 00 00 08 01 0F 00 02 00 08 01 FF

应答报文

31 A6 00 00 00 06 01 0F 00 02 00 08

## (5) 输入寄存器采集命令

协议说明

功能码:0x04

输入寄存器 0x00-0x05 对应模拟量输入通道 1-6

当输入口状态为无效时,指示灯灭,返回 0;有效时,指示灯亮,返回 1;

#### 读输入寄存器请求报文格式说明

读离散输入请求(MODBUS TCP 报文格式)

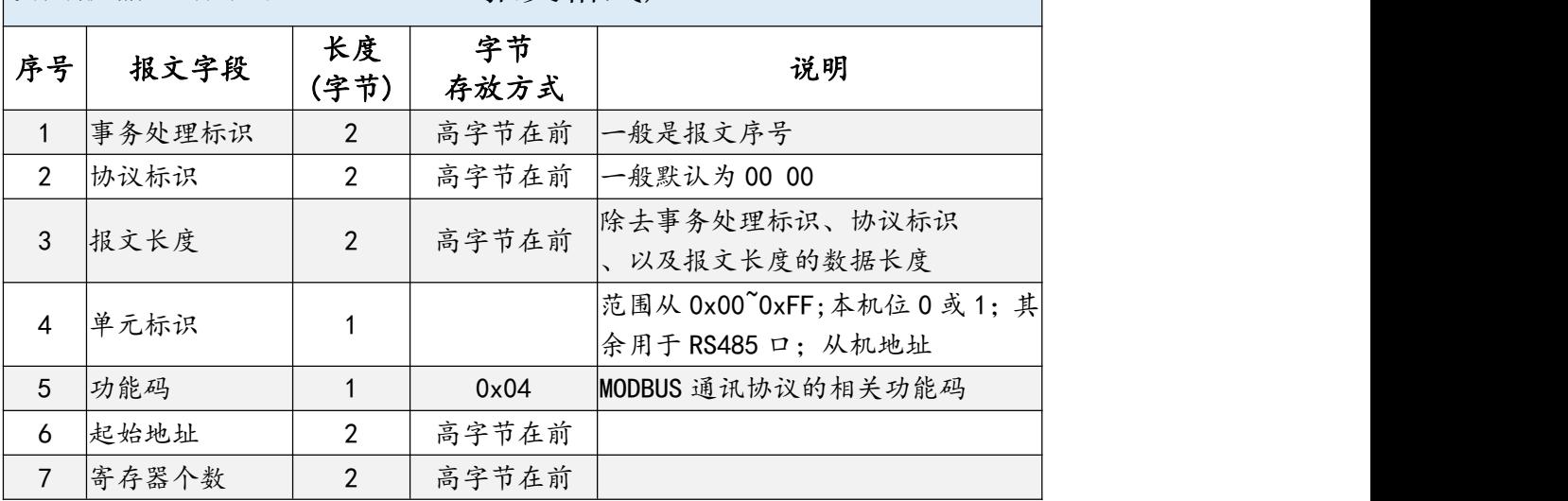

## 读输入寄存器应答报文格式说明

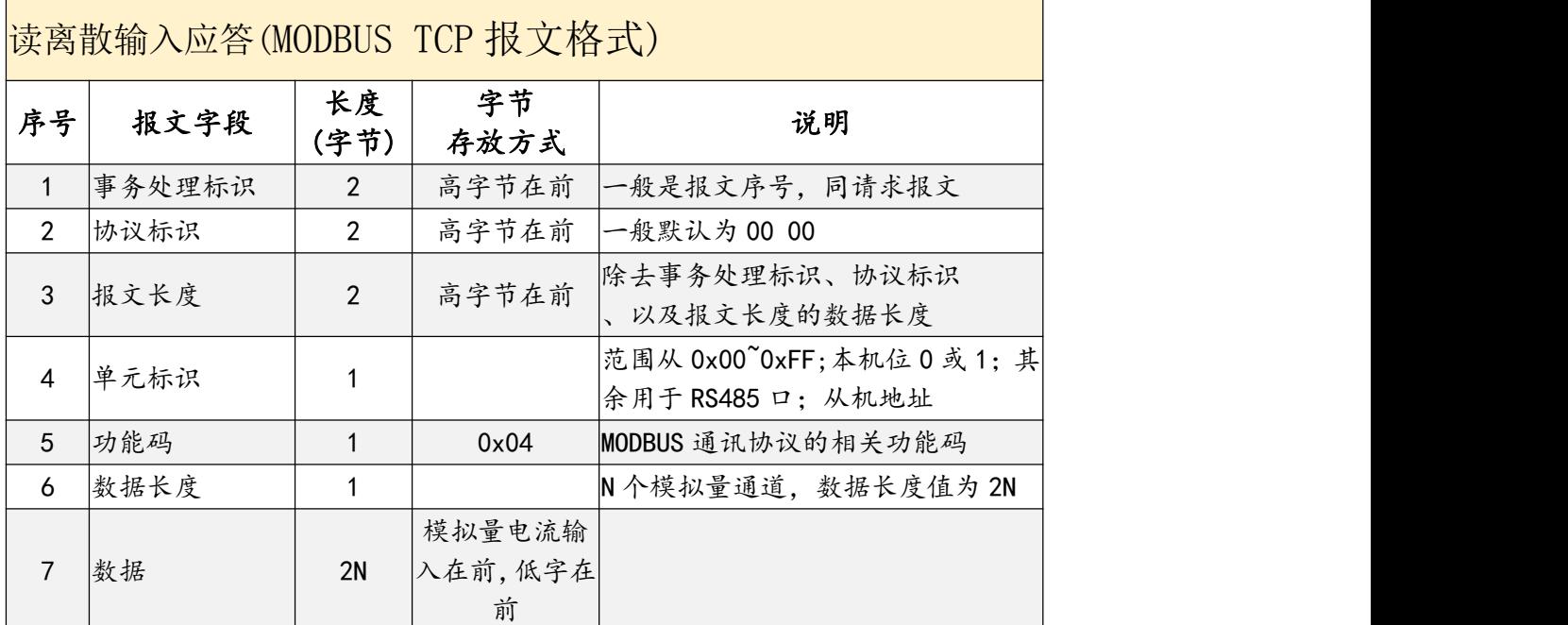

#### 示例报文说明

示例以模拟量电压输入三通道均输入 10V,模拟量电流输入三通道平分 20ma 输入,6 路

模拟量数值

请求报文:

00 04 00 00 00 06 01 04 00 00 00 06

应答报文

00 04 00 00 00 0F 01 04 0C 05 12 05 15 05 15 0F 80 0F 82 0F 88

## <span id="page-19-0"></span>5.2、MODBUS RTU 转 MODBUT TCP 通讯模式

本模块支持将 485 口的 MODBUS RTU 报文转换为 MODBUS TCP 报文;实现 MODBUS

RTU 主站与 MDOBUC TCP 服务器间的数据转换。具体应用图如下:

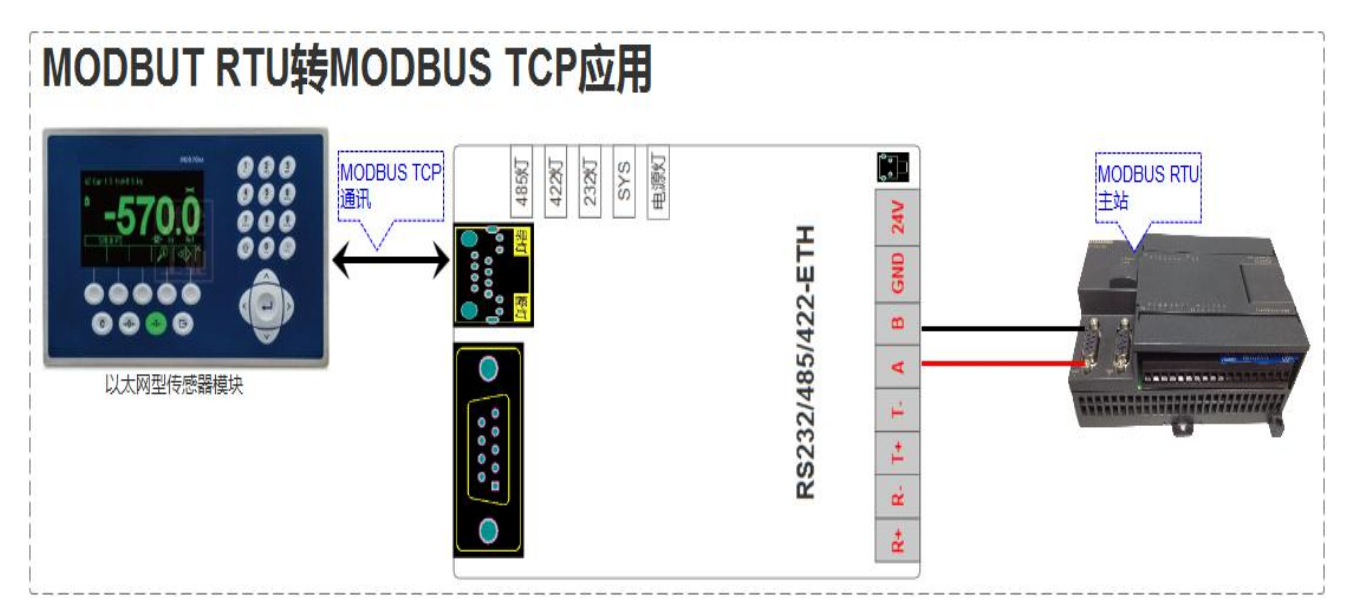

## 5.2.1、MODBUS RTU 转 MODBUS TCP 通讯模式参数

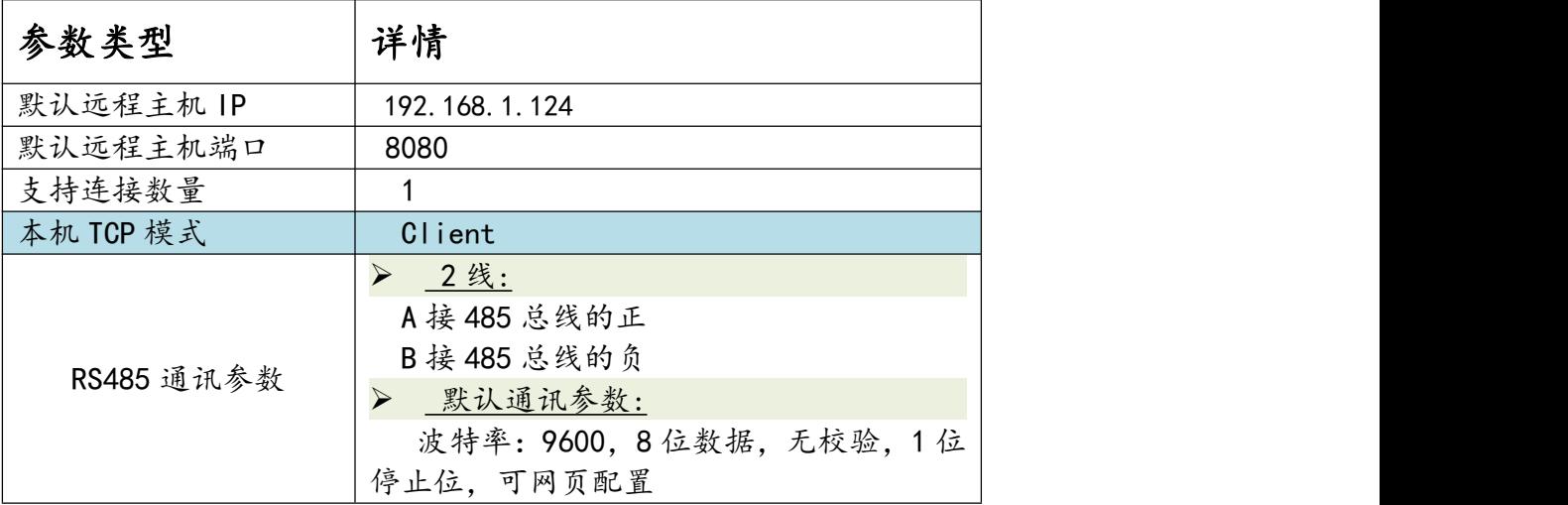

## 5.2.2、MODBUS RTU 转 MODBUS TCP 模式配置

- > 第1步:打开网页,进入"参数配置"界面,详情见章节 5.3 "网页配置参数"
- **> 第 2 步: 选择 485 参数为" Client", 如下图所示**

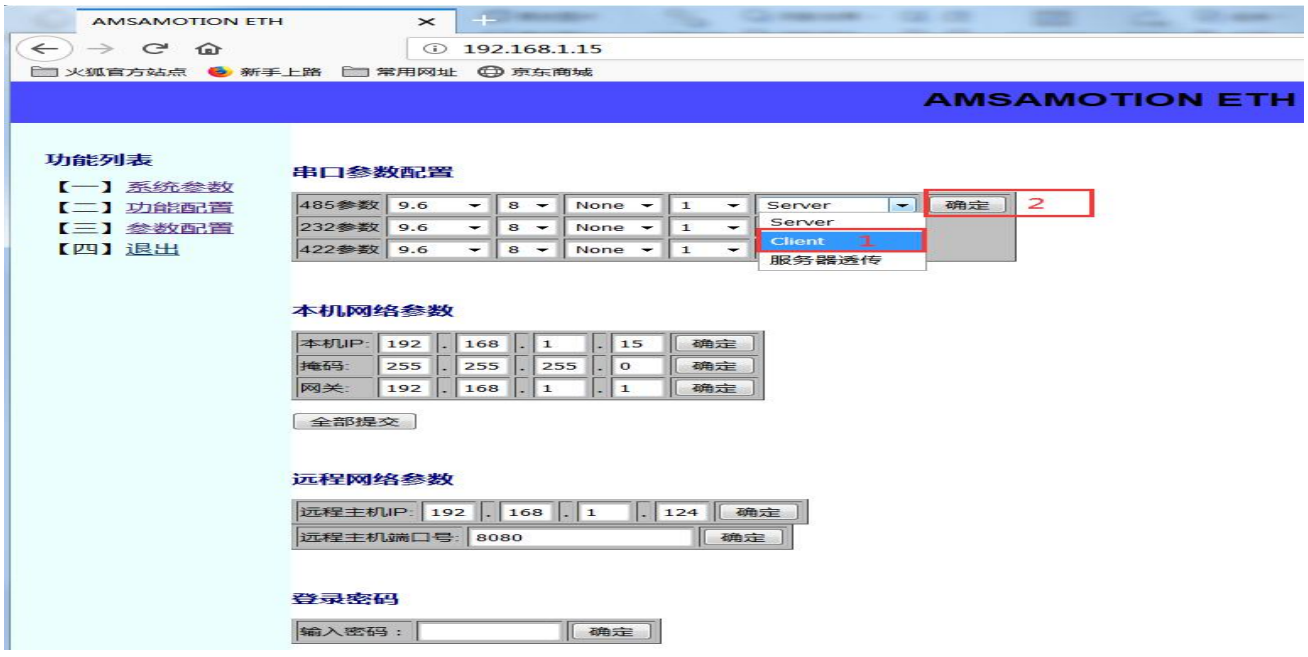

▶ 第 3 步: 根据需求配置 MODBUS TCP 服务器的 IP 和端口, 如下图所示

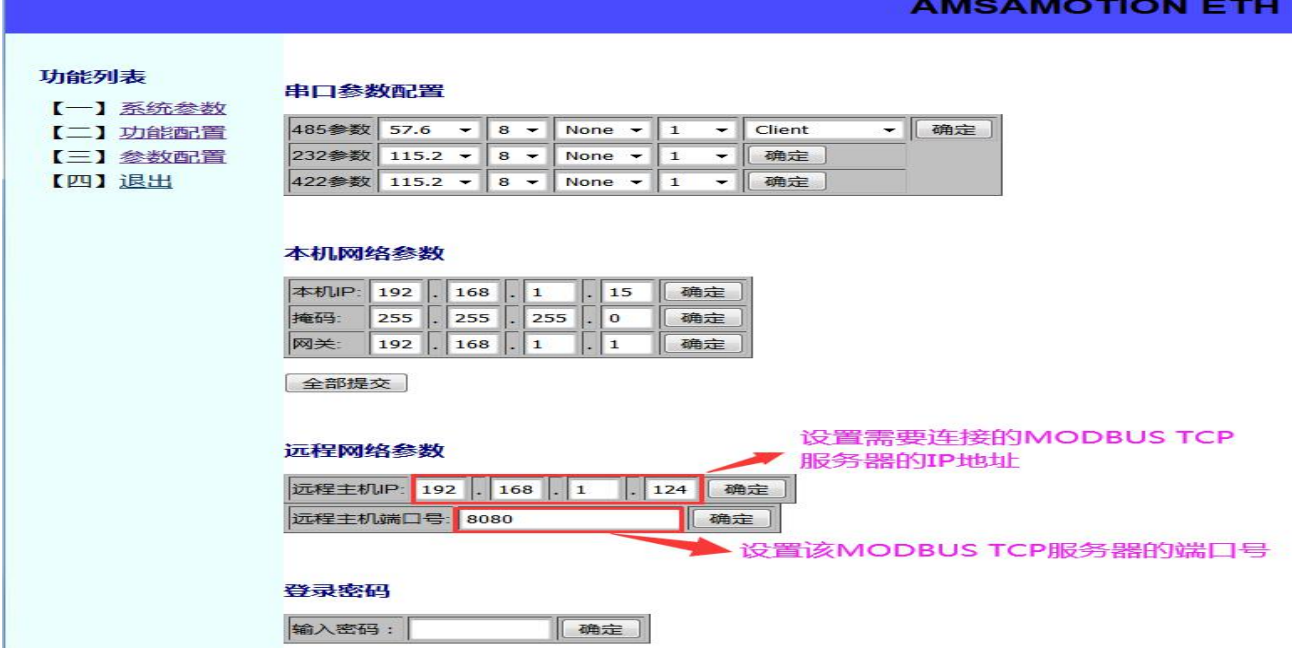

- 第 4 步:根据需求配置模块 RS485 串口参数,详细操作参照章节 5.3.2
- > 第5步:断电重启模块

## <span id="page-21-0"></span>5.3、网页配置参数

操作流程如下:

- 使用通用网线连接模块 (可通过交换机)和电脑。
- 将 DC 24V 外部电源接入模块并通电,通电前请检查电源正负极是否连接正确。
- 用谷歌、火狐或 IE9 以上打开浏览器,输入模块当前 IP(模块默认 IP 为 192.168.1.15)。
- 输入登录密码,默认密码为 123456; 密码可通过网页修改。

#### 5.3.1、网页登陆

#### 输入密码,点击"登录"按钮登录

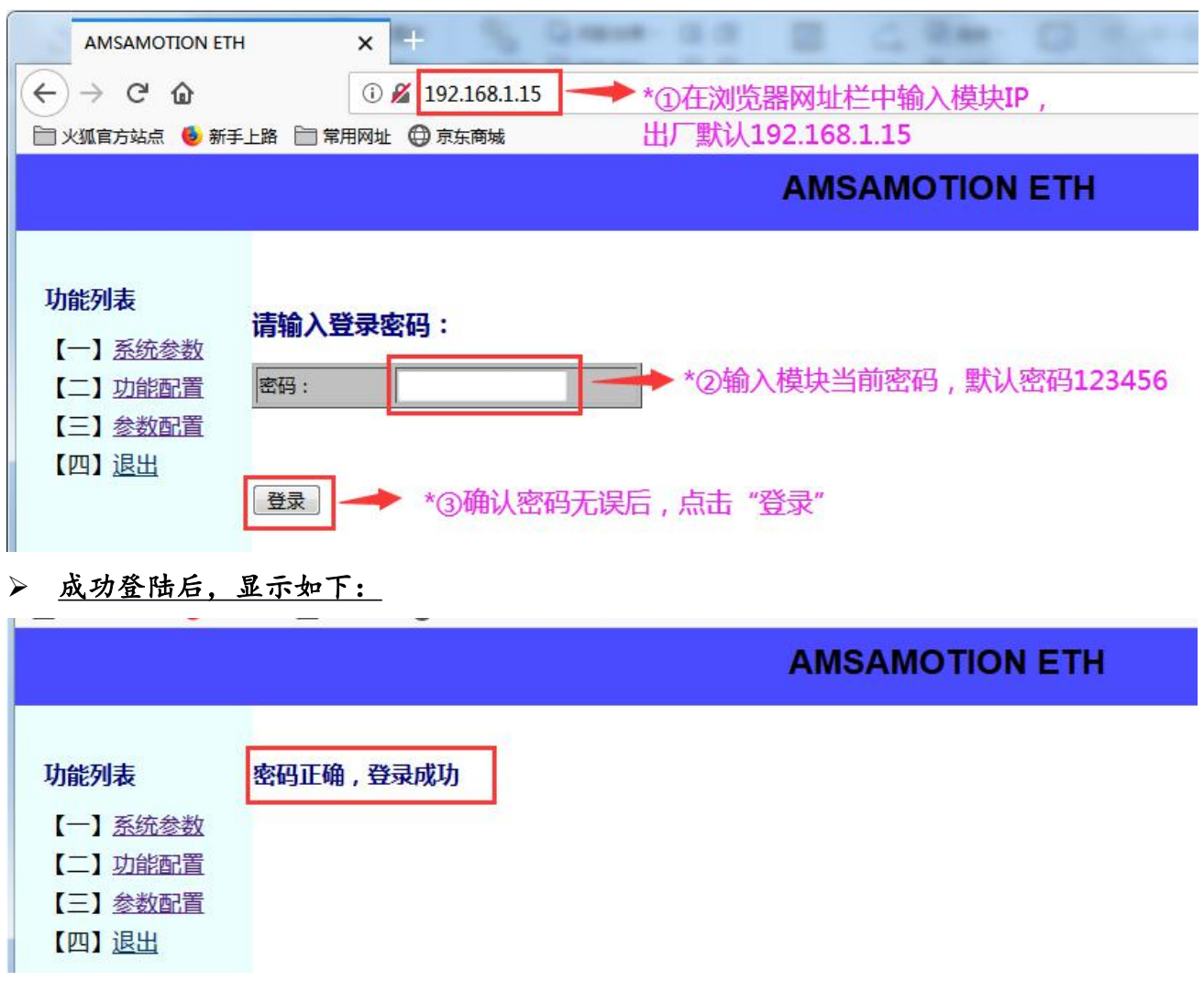

**AMSAM** 

→ 确定

#### 5.3.2、配置串口参数

# 包括配置 485、232、422 口的通讯参数,波特率、停止位、校验位。

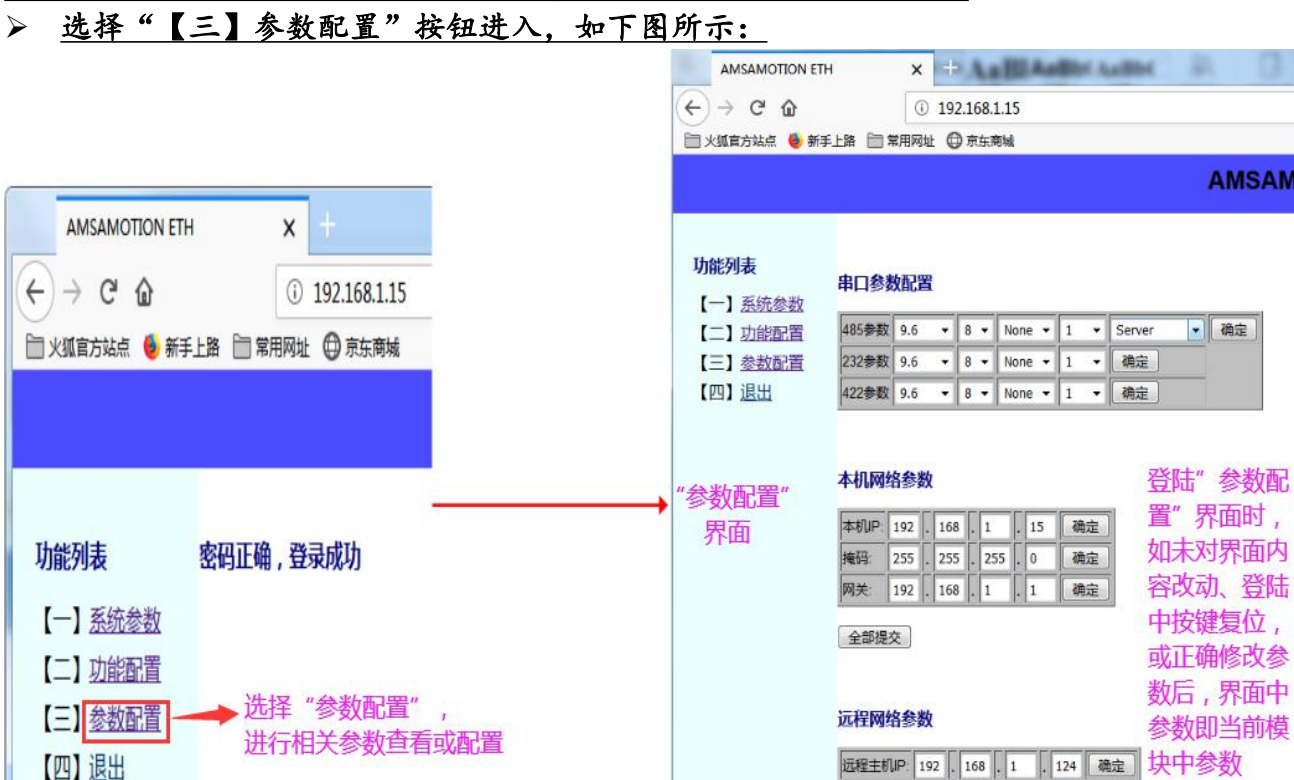

#### 以配置 485 口通讯参数为例

如下图所示,在"串口参数"栏下"485 参数"中配置波特率、校验位、停止位以及通讯模式。

远程主机端口号: 8080

登录密码 输入密码: 确定

确定

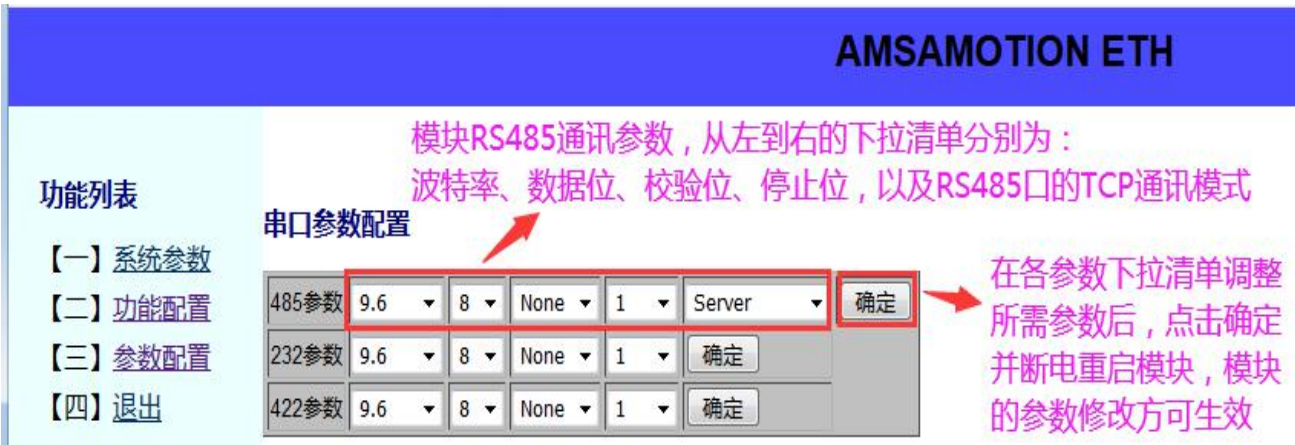

## 5.3.3、配置模块 IP

## 如下图所示,在"参数配置"下,在本机网络参数中配置 IP、网关以及子网掩码。

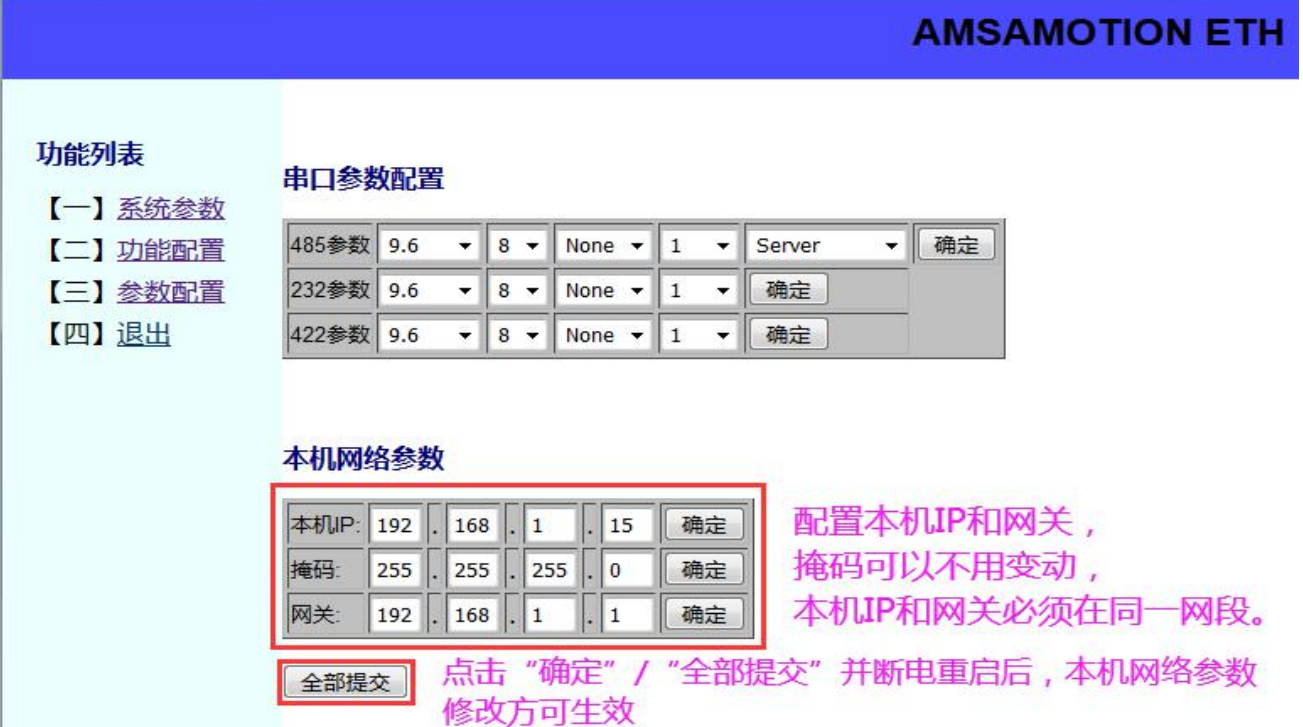

## 5.3.4、设置登录密码

## 如下图所示,在"参数配置"下,"登录密码"栏目下输入 6 位数字即可。

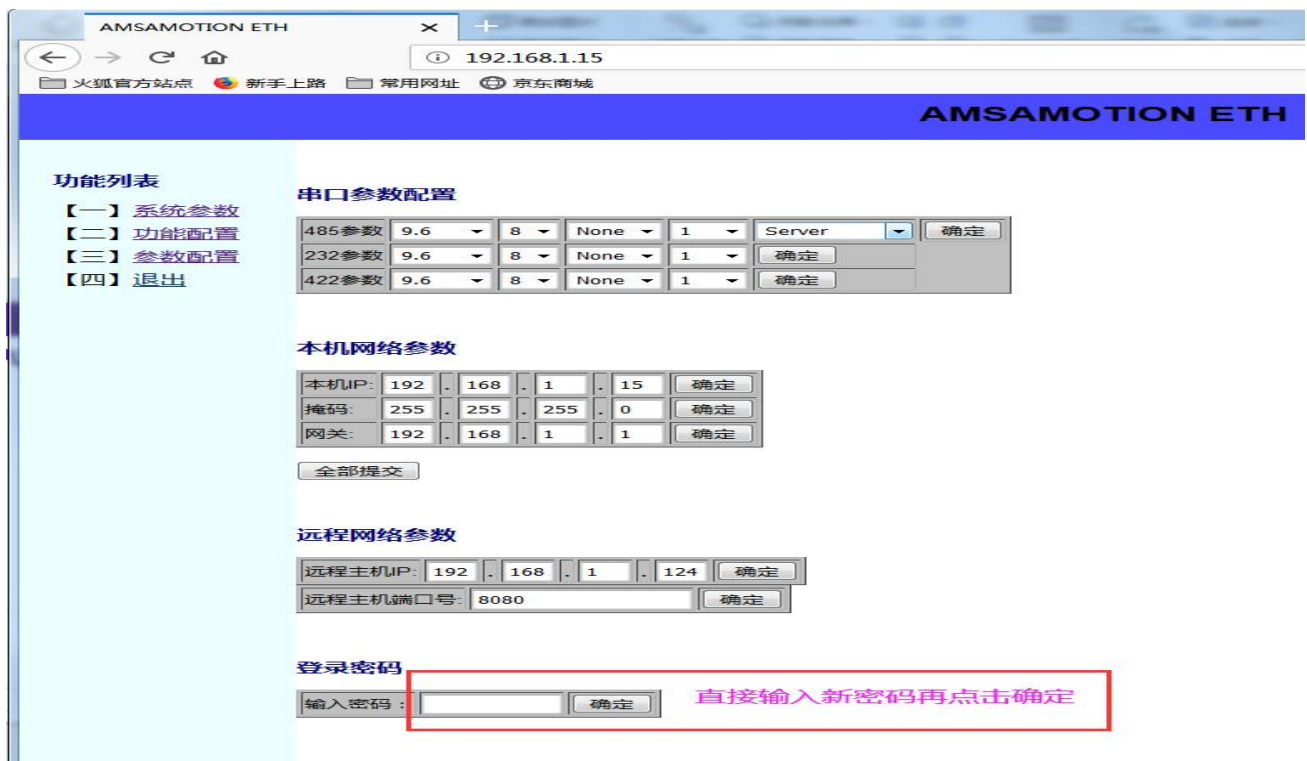

**AMSAMOTION ETH** 

## 5.4.5、网页恢复出厂设置

#### 如下图所示,首先选择"功能配置"。

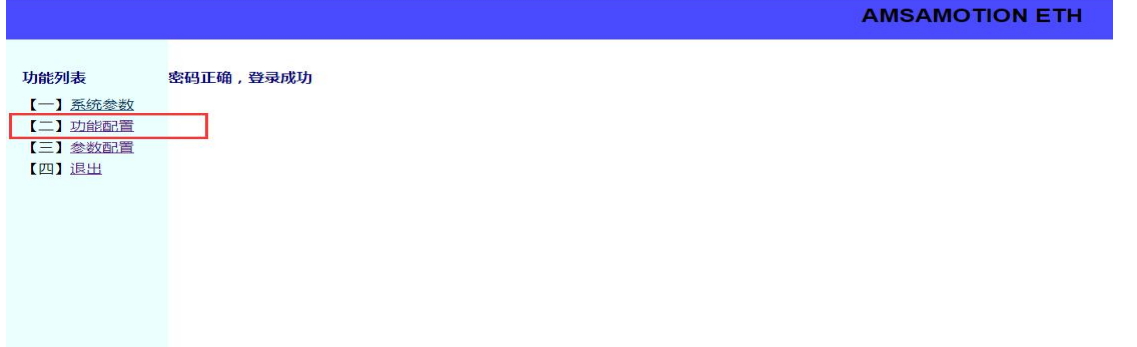

在弹出页面中选择"恢复出厂设置"并断电重启即可,如下图:

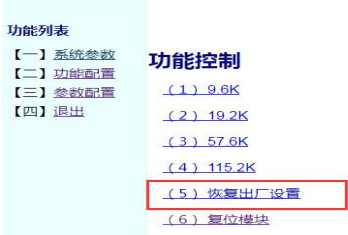

## <span id="page-24-0"></span>5.4、TCP 转 RS232 透传

本模块支持将 232 口的接收到的任意报文转换为 TCP 报文并发送;TCP 客户端收到报文 与模块 232 口接收到的报文相同。

## 5.4.1、TCP 转 RS232 通讯参数说明

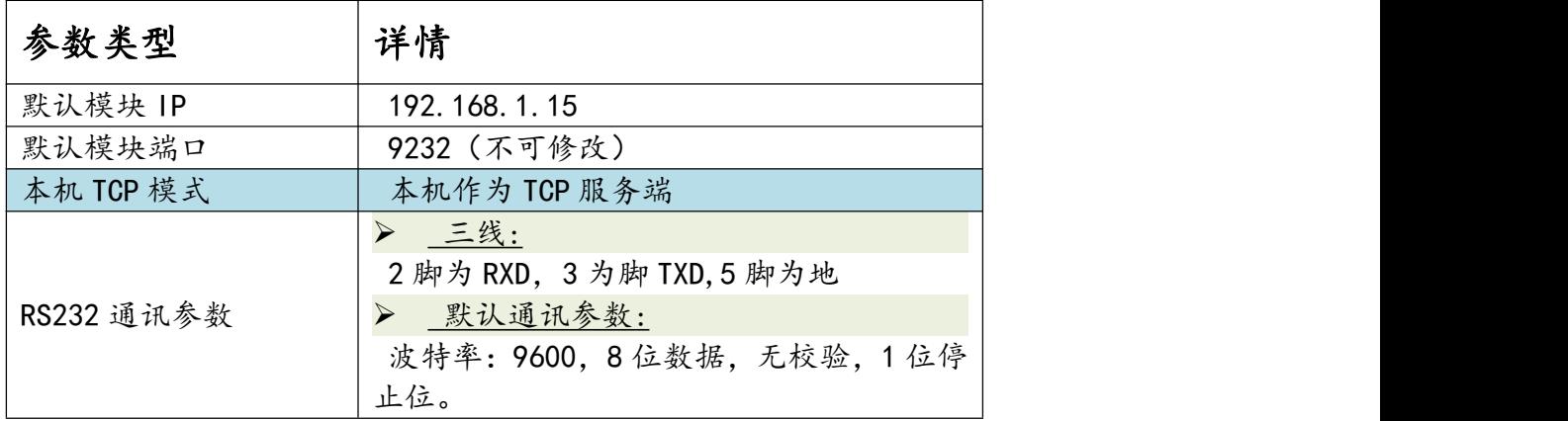

说明:

RS232 口的通讯参数, 波特率, 校验位以及停止位可以通过网页设置。

#### 5.4.2、TCP 转 RS232 通讯设置

- > 第1步:打开网页,进入"参数配置"界面,详情见章节 5.3 "网页配置参数"
- ▶ 第 2 步: 设置所需 RS232 串口参数, 如下图所示

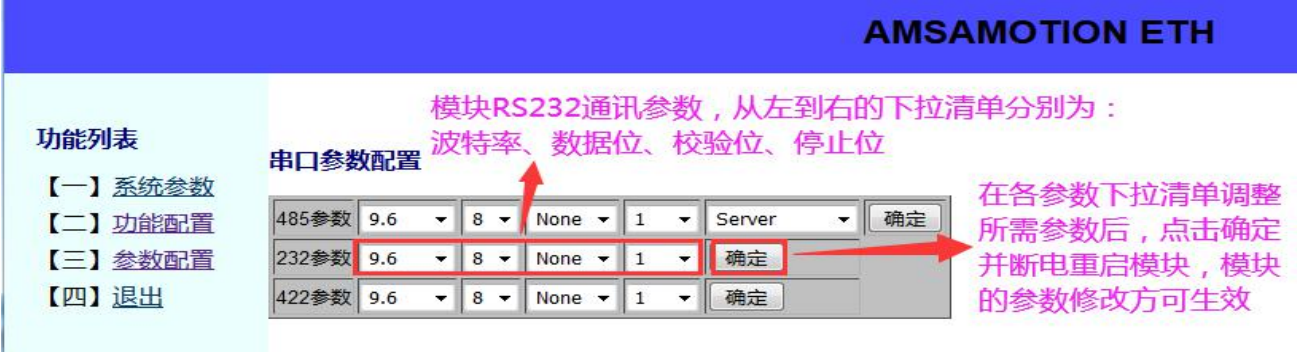

第 3 步:根据需求设置模块 IP,详细操作参考章节 5.3.3

▶ 第4步:断电重启模块

## <span id="page-25-0"></span>5.5、TCP 转 RS422 透传

本模块支持将 422 口的接收到的任意报文转换为 TCP 报文并发送;TCP 客户端收到报文 与模块 422 口接收到的报文相同。

## 5.5.1 TCP 转 RS422 默认通讯参数说明

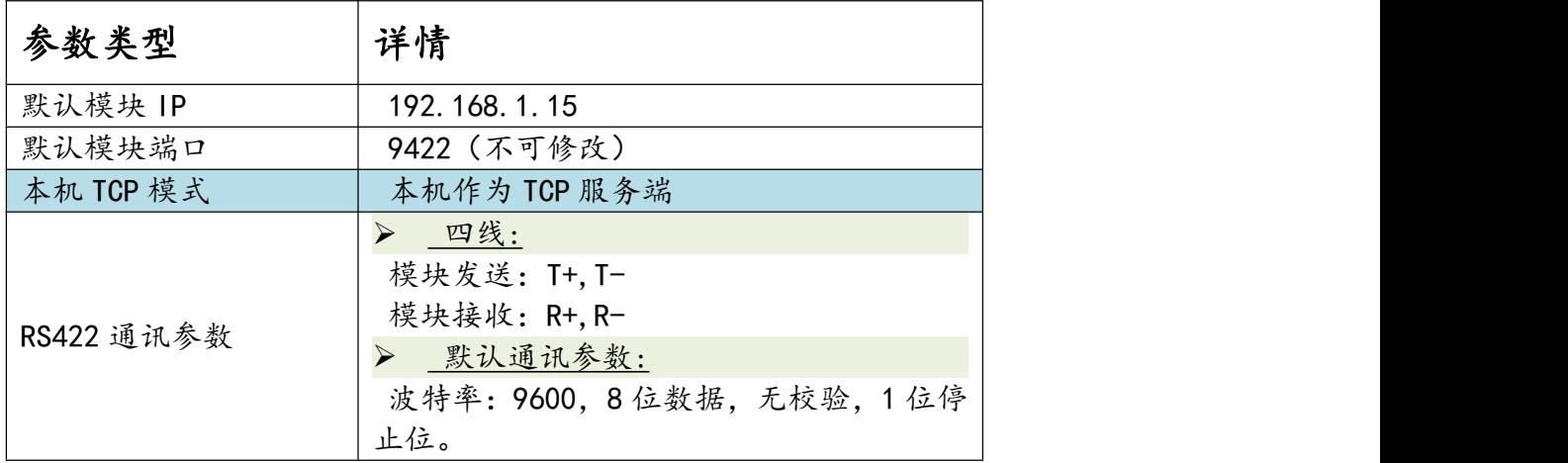

说明:

RS422 口的通讯参数, 波特率, 校验位以及停止位可以通过网页设置。

#### 5.5.2 RS422 通讯参数设置

- > 第1步:打开网页,进入"参数配置"界面,详情见章节 5.3 "网页配置参数"
- ▶ 第 2 步: 设置所需 RS422 串口参数, 如下图所示

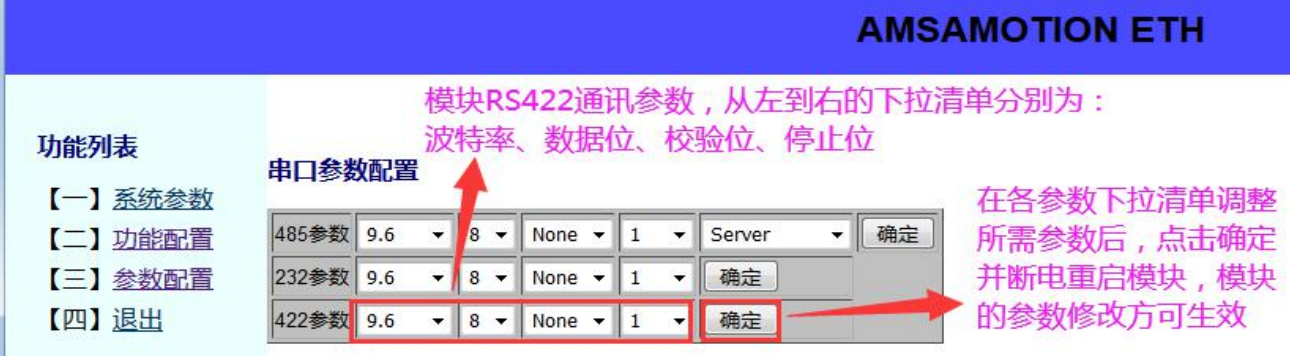

**> 第 3 步: 根据需求设置模块 IP, 详细操作参考章节 5.3.3** 

▶ 第4步:断电重启模块

## 5.6、TCP 转 RS485 透传

本模块支持将 485 口的接收到的任意报文转换为 TCP 报文并发送;TCP 客户端收到报文 与模块 485 口接收到的报文相同。

## 5.6.1、TCP 转 RS485 通讯参数说明

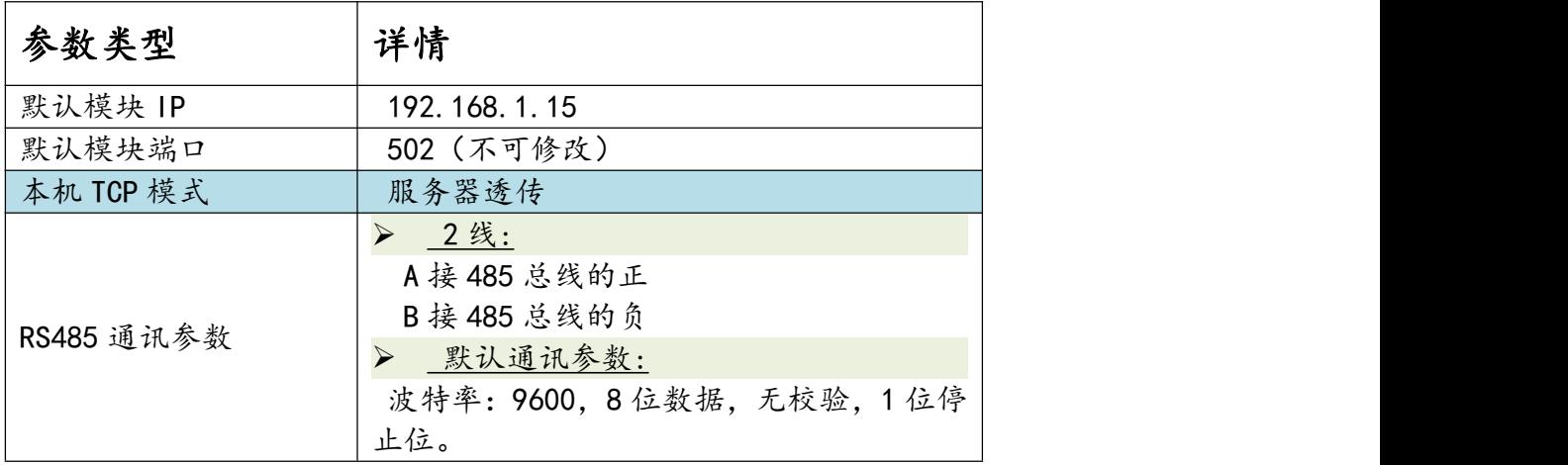

说明:

RS485 口的通讯参数, 波特率, 校验位以及停止位可以通过网页设置。

#### 5.6.2、TCP 转 RS485 模式配置

- > 第1步:打开网页,进入"参数配置"界面,详情见章节 5.3 "网页配置参数"
- ▶ 第 2 步: 选择 485 参数为"服务器透传"

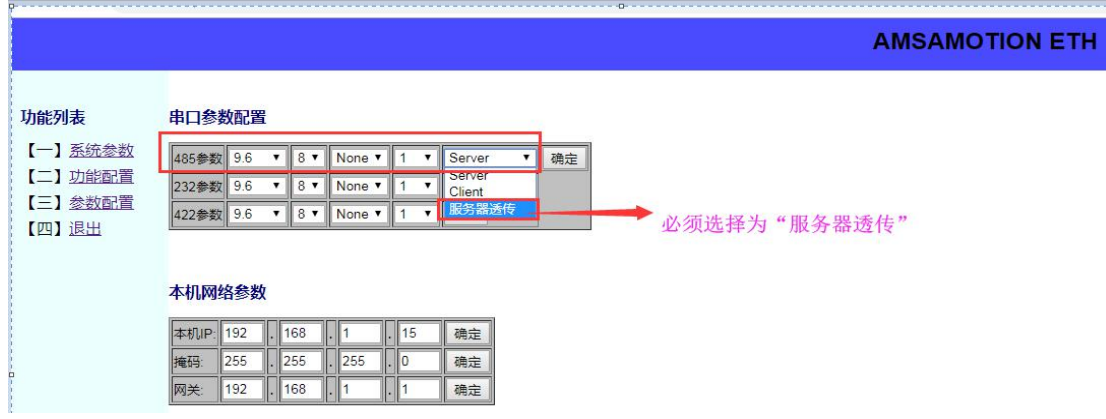

- **≥ 第 3 步: 485 串口参数及 IP 修改, 详细操作参照章节 5.3.2 与 5.3.3**
- > 第4步:断电重启模块

## <span id="page-27-0"></span>**六、常见使用问题分析**

## <span id="page-27-1"></span>6.1、电源灯不亮

- 检查供电电源,是否反接,是否是直流电源,电压是否至少 9V;
- 若电源正常,可能模块有损坏,请联系我们寄回返修。

#### <span id="page-27-2"></span>6.2、设备通讯不上

- 是否通过模块 IP 网页选择正确 485 的 TCP 通讯模式并断电重启;
- 通过模块 IP 网页查看模块的串口参数、网络参数与设备是否匹配;
- 网页修改模块参数后是否断电重启
- 根据章节 4.1.3 判断网线是否可以使用。

## <span id="page-28-0"></span>6.3、无法登陆模块 IP 网页

- 根据章节 4.1.3 判断网线是否可以使用;
- 检查登陆 IP 是否是当前模块 IP;
- 更换谷歌、火狐或 IE9 等浏览器尝试;
- 电脑 IP 网段是否与模块一致, 模块 IP 与电脑 IP 是否冲突, 交换机/路由器是否配置正确 IP 给电脑、模块等。

# <span id="page-28-1"></span>6.4、网页修改参数没有成功

- 是否在对应参数后点击确定;
- 断电重启模块修改的参数方可生效,是否有断电重启;

# <span id="page-29-0"></span>**修订历史**

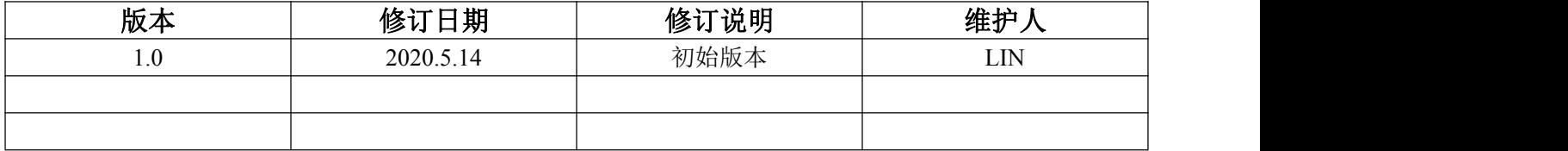

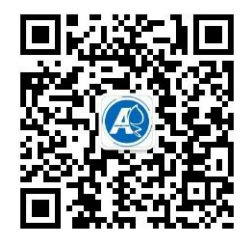

<span id="page-29-1"></span>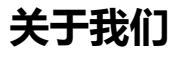

官方网站: <http://amsamotion.com> 邮箱: amx@amsamotion.com 技术热线:4001-522-518 拨 1 销售热线:4001-522-518 拨 2 公司地址:广东省东莞市南城区袁屋边艺展路 9 号兆炫制造园 B 栋 1 楼